# **User guide.**Galaxy J7

verizon /

# **SAMSUNG**

USER MANUAL-

# Table of contents

| Special features        | 1  | Learn about your device    | 14 |
|-------------------------|----|----------------------------|----|
| Meet Bixby              | 2  | Navigation                 | 15 |
| Face recognition        | 2  | Home screen                | 17 |
| Direct Share            | 2  | Customize your Home screen | 18 |
| Media volume limiter    | 2  | Status bar                 | 24 |
| Multi window            | 2  | Notification panel         | 26 |
| Getting started         | 3  | Bixby                      | 28 |
| Front view              | 4  | Face recognition           | 30 |
| Back view               | 6  | Multi window               | 31 |
| Set up your device      | 7  | Enter text                 | 33 |
| Assemble your device    | 8  | Emergency mode             | 36 |
| Start using your device | 10 |                            |    |

| Apps             | 38 | Phone               | 90  |
|------------------|----|---------------------|-----|
| Use apps         | 39 | Samsung Gear        | 102 |
| Calculator       | 44 | Samsung Notes       | 103 |
| Calendar         | 46 | Smart-Things        | 104 |
| Camera and video | 49 | Verizon Apps        | 105 |
| Clock            | 54 | Additional apps     | 106 |
| Contacts         | 58 | Settings            | 107 |
| Email            | 66 | Access Settings     | 108 |
| Galaxy Apps      | 69 | Search for Settings | 108 |
| Gallery          | 70 | Connections         | 109 |
| Google Apps      | 75 | Wi-Fi               | 110 |
| Internet         | 77 | Bluetooth           | 113 |
| Message+         | 81 | Phone visibility    | 115 |
| Messages         | 85 | Data usage          | 115 |
| My Files         | 88 | Airplane mode       | 117 |
|                  |    |                     |     |

| Mobile hotspot           | 117 | Do not disturb            | 129 |
|--------------------------|-----|---------------------------|-----|
| Tethering                | 120 | System sounds             | 130 |
| Mobile networks          | 120 | Key-tap feedback          | 130 |
| Location                 | 121 | Sound quality and effects | 131 |
| Nearby device scanning   | 123 | Separate app sound        | 132 |
| Connect to a printer     | 123 | Notifications             | 133 |
| Virtual Private Networks | 124 | Manage notifications      | 134 |
| Change carrier           | 125 | Smart alert               | 134 |
| View Verizon account     | 125 | Display                   | 135 |
| Sounds and vibration     | 126 | Screen off settings       | 136 |
| Sound mode               | 127 | Screen brightness         | 136 |
| Vibrations               | 127 | Blue light filter         | 137 |
| Volume                   | 128 | Font and screen zoom      | 137 |
| Ringtone                 | 129 | Screen quality            | 138 |
| Notification sounds      | 129 | One-handed mode           | 138 |
|                          |     |                           |     |

| Device maintenance            | 139 | Clock and information   | 155 |
|-------------------------------|-----|-------------------------|-----|
| Quick optimization            | 140 | Google Play Protect     | 156 |
| Battery                       | 140 | Find My Device          | 156 |
| Storage                       | 141 | Security update         | 157 |
| Memory                        | 143 | Install unknown apps    | 157 |
| Language and input            | 143 | Secure Folder           | 157 |
| Date and time                 | 147 | App permission monitor  | 158 |
| Report diagnostic information | 148 | Secure startup          | 158 |
| Reset                         | 148 | Encrypt SD card         | 158 |
| Factory data reset            | 149 | Set up SIM card lock    | 159 |
| Auto restart                  | 151 | View passwords          | 159 |
| System updates                | 152 | Security update service | 159 |
| Lock screen and security      | 153 | Device administration   | 160 |
| Screen lock types             | 154 | Credential storage      | 160 |
| Biometric locks               | 155 | Knox active protection  | 161 |
|                               |     |                         |     |

| Advanced security settings  | 161 | Dual messenger    | 174 |
|-----------------------------|-----|-------------------|-----|
| Accounts                    | 163 | About phone       | 174 |
| Add an account              | 164 | Getting help      | 175 |
| Backup and restore          | 165 | Videos            | 175 |
| Google settings             | 166 | Smart Simulator   | 175 |
| Accessibility               | 167 | Tips and Tricks   | 175 |
| Vision                      | 168 | Samsung Care      | 175 |
| Hearing                     | 169 | Legal             | 176 |
| Dexterity and interaction   | 170 | Legal information | 177 |
| More accessibility settings | 171 |                   |     |
| Accessibility services      | 171 |                   |     |
| Other settings              | 172 |                   |     |
| Help                        | 173 |                   |     |
| Manage game features        | 173 |                   |     |
| Device assistance app       | 173 |                   |     |
|                             |     |                   |     |

# Special features

Learn about your mobile device's special features.

## **Meet Bixby**

Bixby can help you understand your settings and set up your Samsung device.

For more information, see "Bixby" on page 28.

# Face recognition

Configure facial recognition security to add an extra layer of security when using your device.

For more information, see <u>"Face recognition" on page 30</u>.

## **Direct Share**

Share content with specific people directly. For more information, see "Direct share" on page 65.

## Media volume limiter

Limit the maximum output of the device's volume. For more information, see "Media volume limiter" on page 128.

## Multi window

Multitask by using two applications at the same time. For more information, see "Multi window" on page 31.

# Getting started

Learn about your mobile device hardware, assembly procedures, and how to get started using your new device.

## Front view

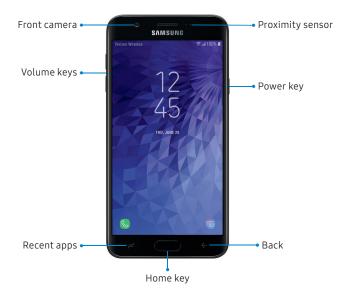

 $Devices \ and \ software \ are \ constantly \ evolving-the \ illustrations \ you see \ here \ are for \ reference \ only.$ 

#### · Proximity sensor

- Turns off the screen and disables touch functionality during a call when the device is in close proximity to the body.
- Turns the screen back on and enables touch functionality during a call when the device is outside a specific range from the body.

#### · Power key

- Press to turn the screen on or off.
- Press and hold to select a power control option.

#### Volume keys

- Adjust the volume for ringtones, media, notifications, and system sounds. For more information, see "Volume" on page 128.
- In the camera app, press a volume key to take a photo.

## **Back view**

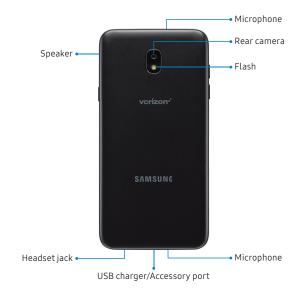

 $Devices \ and \ software \ are \ constantly \ evolving-the \ illustrations \ you see \ here \ are for \ reference \ only.$ 

# Set up your device

Learn how to set up your device for the first time.

# Assemble your device

Install a SIM card and an optional memory card (not included), and charge your device before using.

#### Install a SIM card and memory card

When you subscribe to a cellular network, you are provided with a SIM card. You may be able to use your previous SIM card. Contact your service provider for more details.

**Warning**: Small components such as SIM cards and memory cards can pose a choking risk. Please be careful when handling these cards to avoid damaging them.

You can install an optional microSD<sup>™</sup> memory card (not included) to add more memory space to your device. A memory card can be installed at any time. It is not necessary to install it prior to using the device.

**Caution**: Be careful when using the removal tool to eject an internal card tray.

- Insert the removal tool into the hole on the SIM card/Memory card tray, and then push until the tray pops out.
- 2. Place the SIM card on the tray with the gold contacts facing down.
- 3. Place the memory card on the tray with the gold contacts facing down.

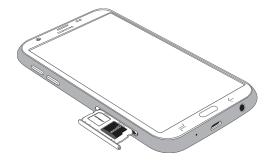

4. Slide the SIM card/Memory card tray back into the slot.

#### Charge the battery

Your device is powered by a rechargeable battery. A charger (charging head and USB cable) is included with the device for charging the battery from any standard outlet.

**Note**: You should dry the inside of the charging port before inserting a power connector to charge your device. If the charging port is not fully dry, your device may operate abnormally. For example, it may charge more slowly or overheat.

The battery comes partially charged. You can use the device while charging.

**Caution:** Use only charging devices that are approved by Samsung. Samsung accessories are designed for your device to maximize battery life. Using other accessories may void your warranty and may cause damage.

 Insert the USB cable into the USB charger/Accessory port.

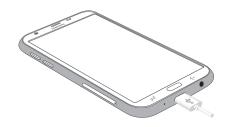

- Connect the USB cable to the charging head, and then plug the charging head into a standard outlet.
- Unplug the charging head from the outlet and remove the USB cable from the device when charging is complete.

# Start using your device

The instructions below explain how to turn your device on or off.

#### To turn the device on:

 Press and hold the Power key until the device turns on.

#### To turn the device off:

- 1. Press and hold the **Power** key.
- 2. Tap **Power off**, and confirm when prompted.

#### Use the Setup Wizard

The first time you turn your device on, the Setup Wizard guides you through the basics of setting up your device.

Follow the prompts to choose a default language, connect to a Wi-Fi $^{\circ}$  network, set up accounts, choose location services, learn about your device's features, and more.

#### Lock or unlock your device

Use your device's screen lock features to secure your device. By default, the device locks automatically when the screen times out.

#### To lock the device:

Press the Power key.

#### To unlock the device:

Press the Power key, or press the Home key, and then drag your finger across the screen.

The default Screen lock on your device is Swipe.

To choose a secure screen lock, see <u>"Set a secure screen lock" on page 154.</u>

#### Add a Google account

Your new device uses your Google<sup>™</sup> account to fully utilize its Android<sup>™</sup> features.

- 1. From a Home screen, swipe up to access **Apps**.
- Tap Settings > Accounts > Accounts.
- 3. Tap + Add account > Google.

**Note:** When you sign in to a Google account, Factory Reset Protection (FRP) is activated. FRP requires your Google account information when resetting to factory settings. For more information, see <u>"Factory reset</u> protection" on page 150.

#### Add a Samsung account

Create a Samsung account for access to Samsung content and apps on your device.

- 1. From a Home screen, swipe up to access **Apps**.
- 2. Tap Settings > Accounts > Accounts.
- 3. Tap + Add account > Samsung account.

Note: To quickly access your Samsung account, tap

Settings > Samsung account.

#### Add an email account

View and manage all of your email accounts.

- 1. From a Home screen, swipe up to access **Apps**.
- 2. Tap **Settings** > Accounts > Accounts.
- 3. Tap + Add account > Email.

#### Transfer data from your old device

Use Smart Switch<sup>™</sup> to transfer contacts, photos, and other content from your old device. For more information, visit <a href="mailto:samsung.com/us/support/owners/app/smart-switch">samsung.com/us/support/owners/app/smart-switch</a>.

#### To use Smart Switch:

- From a Home screen, swipe up to access Apps, and then tap Settings > Accounts >
   Smart Switch
- Follow the prompts and select the content to transfer.

Visit samsung.com/smartswitch for more information.

#### Set up your voicemail

You can access your voicemail from a Home screen.

- 1. From a Home screen, tap 🕓 Phone.
- 2. Touch and hold 🗓 Voicemail.
- 3. Follow the tutorial to create a password, record a greeting, and record your name.

For more information, see "Voicemail" on page 99.

# Learn about your device

Learn some of the key features of your mobile device, including the screens and icons, as well as how to navigate the device and enter text using the keyboard.

# **Navigation**

Please note that a touchscreen responds best to a light touch from the pad of your finger or a capacitive stylus. Using excessive force or a metallic object on the touchscreen may damage the tempered glass surface and void the warranty.

#### Tap

Lightly tap items to select or launch them.

- · Tap the keyboard to enter characters or text.
- Tap an item to select it.
- Tap an app shortcut to launch the app.

#### Double-tap

Lightly tap items twice to select or launch them.

• Double-tap an image to zoom in or out.

#### Touch and hold

Touch and hold items to activate them.

 Touch and hold a field to display a pop-up menu of options.

#### **Swipe**

Lightly drag your finger vertically or horizontally across the screen

- Swipe the screen to unlock the device.
- Swipe the screen to scroll through the Home screens or menu options.

#### Drag

Touch and hold an item, and then move it to a new location.

- Drag an app shortcut to add it to a Home screen.
- Drag a widget to place it in a new location on a Home screen.

#### Pinch and spread

Pinch the screen using your thumb and forefinger or spread by moving your fingers apart.

- Pinch the screen to zoom out while viewing a picture or a web page.
- Spread your fingers on the screen to zoom in while viewing a picture or a web page.

#### Common options

The device uses basic command options to perform common actions.

- More options: Tap to view more menu options for a screen.
- Delete: Tap to select items to delete.
- Share: Tap to select items to share, and then choose a sharing method.
- Ø Edit: Tap to customize the screen.
- On/Off: Tap to turn the option on ( ) or off ( ).
- Menu: Tap to view available options for the field.

### Home screen

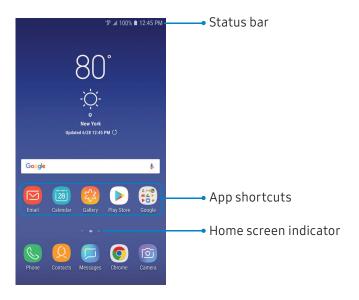

# Customize your Home screen

Your device has multiple Home screens to hold app shortcuts and widgets. You can add, remove, change the order of screens, as well as choose a different main Home screen.

- 1. From a Home screen, pinch the screen.
- 2. Use these options to manage screens:
  - To align shortcuts into a line at the top of a screen, tap Align top.
  - To align shortcuts into a line at the bottom of a screen, tap ... Align bottom.
  - To remove a Home screen, tap **Remove**.
  - To set a screen as the main Home screen, tap
     Main. This screen is displayed when you press the Home key.

- To change the order of screens, touch and hold a screen, and then drag it to a new position.
- To add a screen, swipe to the end of the screens, and then tap 
   Add.
- To enable Bixby Home, swipe right, and then tap On/Off.

#### App shortcuts

You can use app shortcuts to launch an app from any Home screen

- 1. From a Home screen, swipe up to access **Apps**.
- Touch and hold an app shortcut to open the options menu.
- 3. Tap Add to Home.

To remove a shortcut:

- Touch and hold an app shortcut to open the options menu.
- 2. Tap | Remove from Home.
  - Removing a shortcut does not delete the app, it just removes the shortcut from a Home screen

To move a shortcut from one Home screen to another:

- 1. Touch and hold an app shortcut to release it.
- Drag the app shortcut to a new Home screen, and then release it.

#### Use folders

You can organize App shortcuts in folders on an Apps list screen and Home screen.

For more information, see <u>"Create and use folders" on page 41</u>.

#### Wallpapers

Change the look of the Home and Lock screens with wallpaper. You can display a favorite picture or choose from preloaded wallpapers.

- 1. From a Home screen, pinch the screen.
- 2. Tap Wallpapers to customize.
- 3. Tap **View all** to see all available wallpapers.
- Tap an image to choose it.
  - Tap the screen or screens you want to apply the wallpaper to.
- Tap Set as wallpaper, and confirm when prompted.

#### Themes

Set the theme to be applied to your Home and Lock screens, wallpapers, and appicons.

- 1. From a Home screen, pinch the screen.
- 2. Tap **Themes** to customize.
  - Tap a theme to preview and download it to My themes.
- 3. Tap View all to see downloaded themes.
- Tap a theme, and then tap Apply to apply the selected theme.

#### Icons

Apply custom icons to replace built-in app icons.

- 1. From a Home screen, pinch the screen.
- 2. Tap Wallpapers > Icons to customize.
- Tap an icon set to preview and download it to My icons.
  - Tap View all to see downloaded icons.
- 4. Tap an icon, and then tap **Apply** to apply the selected icon set.

#### Icon frames

You can show icons with shaded frames to make them stand out on the Home screen and Apps list screen.

- 1. From a Home screen, swipe up to access **Apps**.
- Tap Settings > Display > Icon frames and choose one of the following options:
  - Icons only: Show icons only.
  - Icons with frames: Show icons with shaded frames.
- 3. Tap **Done**, and confirm when prompted.

#### Widgets

Widgets are simple application extensions that run on a Home screen.

To add a widget to a Home screen:

- 1. From a Home screen, pinch the screen.
- Tap Widgets.
- Touch and hold a widget, drag it to a Home screen, and release it.

To remove a widget from a Home screen:

- 1. From a Home screen, touch and hold a widget to open the options menu.
- Tap Remove from Home screen.

#### Home screen settings

Customize your Home and Apps screens.

- 1. From a Home screen, pinch the screen.
- 2. Tap **Home screen settings** to customize:
  - Home screen layout: Set your device to have a Home and Apps screen, or only a Home screen where all apps are located.
  - Home screen grid: Choose a dimension option to determine how icons are arranged on the Home screen
  - Apps screen grid: Choose a dimension option to determine how icons are arranged on the Apps screen.
  - Apps button: Add an apps button to the Home screen for easy access to the Apps screen.
  - App icon badges: Select how to show icon badges when apps receive notifications.

- Add apps to Home screen: Automatically add newly downloaded apps to the Home screen.
- Quick-open notification panel: Enable this feature to open the Notification panel from the Home screen by swiping down.
- Hide apps: Select apps to hide.
- About Home screen: View version information.

#### Easy mode

Switch between the default screen layout and a simpler layout. The Easy mode layout has larger text and icons, making for a more straightforward visual experience.

- 1. From a Home screen, swipe up to access Apps.
- 2. Tap **Settings** > **Display** > **Easy mode**.
- 3. Tap **Easy mode** to enable this feature.
- 4. Tap **Done** to confirm.

#### To disable Easy mode:

- 1. From a Home screen, swipe up to access **Apps**.
- Tap Settings > Display > Easy mode > Standard mode.
- 3. Tap **Done** to exit Easy mode.

## Status bar

The Status bar provides device information on the right side and notification alerts on the left.

#### Status icons

- Battery full
- Battery low
- Battery charging
- Vibrate mode
- Mute mode
- 4G LTE<sup>™</sup> active
- Signal strength
- Network not available
- 🚡 Wi-Fi active
- Location service active

#### Notification icons

- Missed call
- Call in progress
- Call on hold
- New email
- O New voicemail
- New message
- $\underline{\qquad}$  File download in progress
- Wi-Fi available
- App updates available

#### Status bar display

 $Configure\ display\ options\ for\ the\ Status\ bar.$ 

- 1. From a Home screen, swipe up to access **Apps**.
- 2. Tap **Settings** > **Display** > **Status bar**.
  - Tap Show recent notifications only to display only the three most recent notification icons on the Status bar.
  - Tap Show battery percentage to display the battery charge percentage next to the battery icon on the Status bar.

# Notification panel

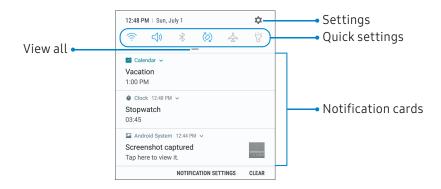

#### View the Notification panel

You can access the Notification panel from any screen.

- Drag the Status bar down to display the Notification panel.
- 2. Swipe down the list to see notification details.
  - To open an item, tap it.
  - To clear a single notification, drag the notification left or right.
  - To clear all notifications, tap Clear.

#### Quick settings

The Notification panel also provides quick access to device functions, allowing you to quickly turn them on or off.

- 1. Drag the Status bar down to display the Notification panel.
- 2. Drag = View all downward.
  - Tap a setting to turn it on or off.
  - Tap \* More options to reorder Quick settings or to change the button layout.
- 3. Drag = **View all** upward to close Quick settings.

# **Bixby**

Bixby is a virtual assistant that learns, evolves, and adapts to you. It learns your routines, helps you set up reminders based on time and location, and is built in to your favorite apps. For more information, visit samsung.com/us/support/owners/app/Bixby.

You can customize Bixby's chat responses, quick commands, and more from the Bixby Home page.

#### **Bixby Home**

The Bixby Home page displays customized content based on your interactions. Bixby learns from your usage patterns and will suggest content you may like.

▶ From a Home screen, swipe right.

#### **Bixby Vision**

Bixby is integrated with your Camera, Gallery, and Internet apps to give you a deeper understanding of what you see. It provides contextual icons for translation, QR code detection, landmark recognition, or shopping.

#### Camera

Bixby Vision is available on the Camera viewfinder to help understand what you see.

- 1. From a Home screen, swipe up to access **Apps**.
- Tap (a) Camera > Bixby Vision and follow the prompts.

#### Gallery

Bixby Vision can be used on pictures and images saved in the Gallery app.

- 1. From a Home screen, swipe up to access **Apps**.
- 2. Tap 🐯 Gallery, and then tap a picture to view it.
- 3. Tap OBixby Vision and follow the prompts.

#### Internet

Bixby Vision can help you find out more about an image you find in the Internet app.

- 1. From a Home screen, swipe up to access **Apps**.
- 2. Tap **Samsung** folder > **(Samsung)** Internet.
- Touch and hold an image until a pop-up menu is displayed.
- 4. Tap **Bixby Vision** and follow the prompts.

# Face recognition

Use face recognition as an alternative to entering passwords in certain apps. You can use face recognition to unlock the screen by recognizing your face.

#### Register a face

To use your face to unlock your device, you must set a pattern, PIN, or password.

- 1. From a Home screen, swipe up to access **Apps**.
- 2. Tap **Settings** > Biometrics and security > Face recognition.
- 3. Follow the prompts to register your face.

#### Face recognition

Customize how face recognition works.

- 1. From a Home screen, swipe up to access **Apps**.
- 2. Tap **Settings** > Biometrics and security > Face recognition for the following options:
  - · Remove face data: Delete existing faces.
  - Face unlock: Enable or disable face recognition security.
  - Screen-on face recognition: Unlock your device with face recognition as soon as the screen turns on.
  - Faster recognition: Turn on for faster face recognition. Turn off to increase security and make it harder to unlock using an image or video of your likeness.

## Multi window

Multitask by using two apps at the same time. Apps that support Multi window can be displayed together on a split screen. You can switch between the apps and adjust the size of their windows.

- 1. From any screen, touch and hold  $\rightleftharpoons$  **Recent apps**.
- 2. Tap Multi window in the title bar to launch an app in split screen view.
  - Recently opened apps are displayed in the lower window. Apps that support Multi window have the Multi window icon in their title har
  - If there are no recently opened apps that support Multi window, or if you want to launch a different app, tap App list.
- Tap an app in the lower window to add it to the split screen view.

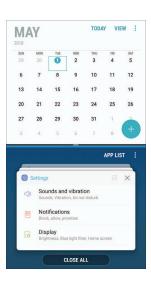

#### Window controls

The Window controls modify the way app windows are displayed in split screen view.

- ► Tap the middle of the window border for the following options:
  - Add app pair on Home screen: Add the open pair of apps as a shortcut to the Home screen.
  - Switch windows: Swap the two windows.
  - X Close app: Close the selected app.

#### Split screen view action

The Recent apps key can be configured to switch between full screen view and split screen view.

- 1. From a Home screen, swipe up to access **Apps**.
- Tap Settings > Advanced features >
   Multi window, and then tap On/Off to enable
   Split screen view action.
- 3. To use  $\rightleftharpoons$  **Recent apps** to switch between views:
  - To change the current app from full screen view to split screen view, touch and hold Recent apps.
  - While in split screen view, touch and hold
     — Recent apps to close the app on the
    bottom.

## **Enter text**

Text can be entered using a keyboard or your voice.

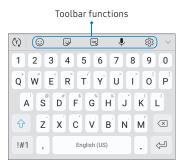

- ► Tap a field to display the Samsung keyboard.
  - Tap (T) Show predictive text to view suggested words while you type.
  - Tap ( ) Show toolbar functions to view all keyboard options.

#### Toolbar functions

The toolbar provides additional helpful functions.

- ► From the Samsung keyboard, tap ➤ Expand toolbar for the following options:
  - Elipboard: Access the clipboard.
  - 🙂 Emojis: Insert an emoji.
  - GIF keyboard: Add animated GIFs.
  - One-handed keyboard: Change the keyboard layout for use with one hand.
  - Settings: Access keyboard settings.
  - Stickers: Add illustrated stickers.
  - Voice input: Use Google voice<sup>™</sup> typing.

## Configure the Samsung keyboard

Set customized options for the Samsung keyboard.

- ► From the Samsung keyboard, tap Settings for the following options:
  - Languages and types: Set the keyboard type and choose which languages are available on the keyboard.
    - To switch between languages, slide the Space bar sideways.
  - Smart typing: Use predictive text and auto-correction features to prevent common typing mistakes. Type by swiping between letters.
  - Keyboard layout and feedback: Customize the appearance and function of the keyboard.
  - Reset to default settings: Return keyboard to original settings and clear personalized data.

 About Samsung keyboard: View version and legal information for the Samsung keyboard.

## Use Google voice typing

Instead of typing, enter text by speaking.

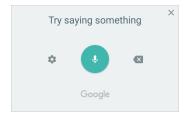

- 1. From the Samsung keyboard, tap  $\P$  Voice input.
- 2. Tap the screen and speak your text.

#### Configure Google voice typing

Set customized options for Google voice typing.

- From the Samsung keyboard, tap Voice input.
- 2. Tap Settings for options.
  - Languages: Choose the language for the keyboard.
  - Offline speech recognition: Download languages for offline Google voice typing.
  - Block offensive words: Hide potentially offensive words with asterisks

# **Emergency mode**

Use Emergency mode to access helpful emergency features and conserve your device's power during an emergency situation.

To save battery power, Emergency mode:

- Restricts application usage to only essential applications and those you select.
- Turns off connectivity features and Mobile data when the screen is off.

### **Activate Emergency mode**

To activate Emergency mode:

- 1. Press and hold the **Power** key.
- 2. Tap **Emergency mode**.
  - When accessing for the first time, read and accept the terms and conditions.
- 3. Tap **Turn on**.

#### **Emergency mode features**

While in Emergency mode, only the following apps and features are available on the Home screen:

- Flashlight: Use the device's flash as a steady source of light.
- Emergency alarm: Sound an audible siren.
- Message my location: Send your location information to your emergency contacts.
- Phone: Launch the call screen.
- Internet: Launch the web browser.
- + Add:
  - Email: Launch the Email app.
  - Facebook: Launch the Facebook<sup>™</sup> app.
  - Maps: Launch Google Maps<sup>™</sup>.
- Battery charge: Display estimated battery charge remaining.

- Estimated usage time remaining: Display estimated standby time that can be reached based on current battery charge and usage.
- Emergency call: Dial the emergency telephone number (for example, 911). This kind of call can be made even without activated cellular service.
- More options:
  - Turn off Emergency mode: Disable Emergency mode and return to standard mode.
  - Remove: Choose apps to remove from the screen.
  - Manage emergency contacts: Manage your medical profile and ICE (In Case of Emergency) group contacts.
  - Settings: Configure the available settings.
     Only a limited number of settings are enabled in Emergency mode.

### Turn off Emergency mode

When emergency mode is turned off, the device returns to standard mode.

- 1. Press and hold the **Power** key.
- 2. Tap Emergency mode.

**Note**: When Emergency mode is activated, Locating method is set to Battery saving. After Emergency mode is turned off, check your location settings. For more information, see "Location" on page 121.

# **Apps**

Learn how to change the way apps are displayed, organize apps into folders, and install, uninstall, disable, or hide apps.

# Use apps

The Apps list displays all preloaded and downloaded apps. You can uninstall, disable, or hide apps from view.

#### **Access apps**

Access and launch all apps from the Apps list.

- 1. From a Home screen, swipe up or down to access **Apps**.
- 2. Tap an app's shortcut to launch it.
  - To return to the main Home screen, press the Home key.

## Add an apps shortcut

In addition to swiping to access apps, you can add an Apps button to the Home screen.

- 1. From a Home screen, swipe up to access **Apps**.
- Tap More options > Home screen settings > Apps button.
- Tap Show Apps button > Apply.

#### Search for apps

If you are not sure exactly where to find a certain setting, you can use the Search feature.

- 1. From a Home screen, swipe up to access **Apps**.
- 2. Tap Q Search phone.
- Enter a word or words in the Search phone field.
   As you type, apps that match are displayed on the screen.
- 4. Tap an entry to go to that app.
  - To customize the Finder search settings, tap
     More options > Settings.

### **Galaxy Essentials**

View and download Samsung apps that are optimized for use with Galaxy devices.

- 1. From a Home screen, swipe up to access **Apps**.
- 2. Tap More options > Galaxy Essentials.

### Uninstall or disable apps

Uninstall or disable apps you have download.

- 1. From a Home screen, swipe up to access **Apps**.
- 2. Touch and hold an app to open the options menu.
  - To uninstall an app, tap **Uninstall**.
  - To disable an app, tap **Disable**.

**Note**: Some preloaded apps can only be disabled, not uninstalled. Apps that are disabled are turned off and hidden from view.

#### Sort apps

App shortcuts can be listed alphabetically or in your own custom order.

- 1. From a Home screen, swipe up to access **Apps**.
- 2. Tap More options > Sort.
  - Custom order: Arrange apps manually.
    - To remove empty spaces between apps, tap
       More options > Clean up pages.
  - Alphabetical order: Sort apps alphabetically.

#### Create and use folders

Create a folder to organize App shortcuts on an Apps list screen.

- 1. From a Home screen, swipe up to access **Apps**.
- Touch and hold an app shortcut, and then drag it on top of another app shortcut until it is highlighted.
- 3. Release the app shortcut to create the folder.
  - · Enter folder name: Name the folder.
  - Palette: Change the folder color.
  - Add apps: Place more apps in the folder.
     Tap apps to select them, and then tap Add.
- 4. Tap **Back** to close the folder.

#### Copy a folder to a Home screen

Create a folder and copy it to a Home screen.

- 1. From a Home screen, swipe up to access **Apps**.
- 2. Touch and hold a folder to open the options menu.
- Tap Add to Home.

#### Delete a folder

When you delete a folder, the app shortcuts are returned to the Apps list screen.

- 1. From a Home screen, swipe up to access Apps.
- 2. Touch and hold a folder to delete.
- Tap Delete folder, and confirm when prompted.

#### App settings

Manage your downloaded and preloaded apps.

- 1. From a Home screen, swipe up to access **Apps**.
- Tap Settings > Apps.
- Tap Menu to set which apps to view, and then choose All apps, Enabled, or Disabled.
- 4. Tap More options for the following options:
  - Sort by size/name: Sort the apps by size or name.
  - Default apps: Choose or change apps that are used by default for certain features, like email or browsing the Internet.
  - App permissions: Control which apps have permissions to use certain features of your device.
  - Show/Hide system apps: Show or hide system (background) apps.

Apps

42

- Special access: Select which apps can have special access permissions to features on your device.
- Reset app preferences: Reset options that have been changed. Existing app data is not deleted.
- Tap an app to view and update information about the app. The following options may be displayed:
  - Uninstall/Disable: Uninstall or disable the app. Some preloaded apps can only be disabled, not uninstalled.
  - Force stop: Stop an app that is not working correctly.
  - Mobile data: View mobile data usage.
  - Battery: View battery usage since the last full charge.
  - · Storage: Manage the app's storage usage.
  - Memory: View memory usage.

- **Notifications**: Configure notifications from the app.
- Permissions: View permissions granted to the app for access to your device's information.
- Set as default: Set the app as a default for a certain category of apps.

**Note**: Options vary by app.

## Calculator

The Calculator provides basic and advanced arithmetic functions.

- 1. From a Home screen, swipe up to access **Apps**.
- 2. Tap 🔀 Calculator, and enter the first number.
- Tap an arithmetic function key, and enter the next number.
- 4. Tap = Equals to view the result.
- 5. Tap C Clear to clear the results.

### View calculator history

View and clear your calculator history.

- 1. From a Home screen, swipe up to access Apps.
- 2. Tap **Calculator** > History.
  - To return to the calculator, tap Keypad.
  - To clear the calculator history, tap Clear history.

#### Convert units of measurement

Quickly convert units of measurement using the unit converter.

- 1. From a Home screen, swipe up to access **Apps**.
- 2. Tap 🔀 Calculator > 💳 Unit converter.
- Select a category and use the drop-down menus to choose units of measurement.
- 4. Enter a numeric value to view the conversion.

#### Scientific calculator

The Calculator app also provides advanced arithmetic functions.

- 1. From a Home screen, swipe up to access **Apps**.
- Tap Calculator, and turn the device to landscape view.
  - If Auto rotate is not enabled, tap Rotate screen.

## Calendar

Manage your events and tasks.

#### Add calendars

Add existing calendars to the Calendar app.

- 1. From a Home screen, swipe up to access **Apps**.
- 2. Tap (a) Calendar > More options.
- Tap Manage calendars > + Add account, and select an account type.
- Enter your account information and follow the prompts.

#### Calendar view

There are several ways the calendar can be viewed.

- 1. From a Home screen, swipe up to access Apps.
- 2. Tap 🔯 Calendar > View, and then tap an option:
  - Year: Display all twelve months of this year.
     Swipe across the screen to display another year.
  - Month: Display the current month. Swipe across the screen to display another month. Events and tasks are also displayed.
  - Week: Display the current week. Swipe across the screen to display another week.
  - Day: Display today's schedule by hour. Swipe across the screen to display another day.
  - Tasks: Display all tasks.
- 3. Tap **Today** to return to the current date.

#### Create an event

Use your Calendar to create events.

- From a Home screen, swipe up to access Apps.
- 2. Tap 🖾 Calendar > 😶 Add to add an event.
- 3. Enter details for the event, and then tap **Save**.

#### Share an event

Share events from your Calendar.

- 1. From a Home screen, swipe up to access Apps.
- Tap (a) Calendar, tap an event, and tap again to edit it.
- Tap Share, choose a sharing method, and follow the prompts.

#### Delete an event

Delete events from your Calendar.

- 1. From a Home screen, swipe up to access **Apps**.
- Tap (a) Calendar, tap an event, and tap again to edit it.
- 3. Tap **Delete**, and confirm when prompted.

#### Create a task

Use your Calendar to create tasks. Tasks are items you add to the calendar to be accomplished on a certain day. A task displays as a checklist item and is removed once you mark the task as complete.

- 1. From a Home screen, swipe up to access **Apps**.
- 2. Tap (a) Calendar > View > Tasks.
- 3. Tap 🛨 Add to add a task.
- 4. Enter details for the task, and then tap **Save**.

#### Delete a task

Delete tasks from your Calendar.

- 1. From a Home screen, swipe up to access **Apps**.
- Tap Calendar, and tap a day on the calendar to view the tasks for the day, or tap View > Tasks.
- 3. Tap the Checkbox by the task to mark it as complete and remove it from the calendar.
  - To delete a task, tap the task to open it, tap
     Delete, and confirm when prompted.

### Calendar settings

Use Calendar settings to customize your calendar.

- 1. From a Home screen, swipe up to access **Apps**.
- 2. Tap ( Calendar > More options > Settings.
- 3. Tap an option and follow the prompts.

# Camera and video

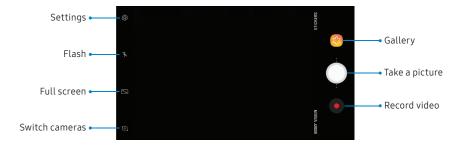

#### Take pictures

Take pictures with your device's front or rear camera.

- 1. From a Home screen, swipe up to access **Apps**.
- 2. Tap 🔯 Camera.
- 3. Use the display screen as a viewfinder.
  - To focus the shot, tap the screen. When you tap the screen, a brightness scale is displayed.
     Slide the light bulb to adjust the brightness.
  - To add an effects filter, swipe to the left and tap a preview filter to apply it to the screen.
  - To change the shooting mode, swipe to the right and select a mode.
  - To quickly switch between the front and rear cameras, swipe the screen up or down.
  - To change a camera setting, tap Settings.
- Tap Take a picture.

#### Record videos

Record high-quality videos using your device.

- 1. From a Home screen, swipe up to access **Apps**.
- Tap and aim the camera at your subject.
- 3. Tap **ORECORD** to begin recording a video.
  - To take a picture while recording, tap **Capture**.
  - To temporarily stop recording, tap Pause.
     To continue recording, tap Resume.
- 4. Tap **Stop** when you are finished recording.

#### Configure shooting mode

Allow the camera to determine the ideal mode for your pictures or choose from several shooting modes.

- 1. From a Home screen, swipe up to access **Apps**.
- 2. Tap **area** Camera, and swipe to the right to see the available shooting modes.

#### Rear camera

- Auto: Allow the camera to determine the ideal mode for the picture.
- Pro: Manually adjust the ISO sensitivity, exposure value, white balance, and color tone while taking pictures.
- Panorama: Create a linear image by taking pictures in either a horizontal or vertical direction.
- Continuous shot: Touch and hold the Camera button to take pictures continuously.

- HDR (Rich tone): Enables the light sensitivity and color depth features of the device to produce a brighter and richer picture.
- Night: Use this to take photos in low-light conditions, without using the flash.
- Sports: Take clearer pictures of fast-moving subjects.
- Sound & shot: Enrich your pictures by adding a few seconds of background sound.

#### Front camera

- **Selfie**: Take selfie shots and apply various effects, such as an airbrushed effect.
- Wide selfie: Take wide-angle selfie shots to fit more people into your pictures.
- Sound & shot: Enrich your pictures by adding a few seconds of background sound.

#### Camera settings

Use the icons on the main camera screen and the settings menu to configure your camera's settings.

- 1. From a Home screen, swipe up to access **Apps**.
- 2. Tap 🔯 Camera > 🔯 Settings.

#### Rear camera

- Picture size: Select a resolution. Selecting a higher resolution for higher quality requires more memory.
- Video size: Select a resolution. Higher resolution requires more memory.
- Timer: Take time-delayed pictures or videos.

#### Front camera

 Picture size: Select a resolution. Selecting a higher resolution for higher quality requires more memory.

- Video size: Select a resolution. Higher resolution requires more memory.
- Save pictures as previewed: Save self-portraits or self-recordings as viewed on the camera screen, not as flipped images.
- Shooting methods:
  - Tap screen: Tap the screen to take selfies.
  - Show palm: Hold your hand out with your palm facing the camera to have your picture taken.
- **Timer**: Take time-delayed pictures or videos.

#### Common

- **Grid lines**: Display viewfinder grid lines to help compose a picture or video.
- Location tags: Attach a GPS location tag to the picture.

- Review pictures: Review pictures after taking them.
- Quick launch: Press the Home key twice in quick succession to open the camera.
- Storage location: Select the memory location.
  - A memory card (not included) must be installed to view Storage location.
- Floating Camera button: Add a camera button that you can move anywhere on the screen.
- Volume key function: Use the Volume key as the camera key, the record key, a zoom key, or for system volume.
- Shutter sound: Play a tone when you take a picture.
- Reset settings: Reset the camera settings.

## Clock

The Clock app offers features for keeping track of time and setting alarms.

- 1. From a Home screen, swipe up to access **Apps**.
- 2. Tap 🙆 **Clock**, and tap a tab to use a feature.

#### Alarm

Use the Alarm tab to set one-time or recurring alarms, and choose options for how to be notified.

- 1. From a Home screen, swipe up to access **Apps**.
- 2. Tap (a) Clock > + Add alarm.
- 3. Tap the following items to configure an alarm:
  - Date: Choose the day for this alarm.
  - Time: Set a time for the alarm.
  - Repeat: Choose when to repeat the alarm.
  - Alarm name: Enter a name for the alarm.

- Snooze: Allow snoozing. Set interval and repeat values for the alarm while snoozing.
- Alarm sound: Choose a sound to play for the alarm, and drag the slider to set the volume of the alarm.
- Vibration: Choose whether the alarm uses vibration alert.
- Read time aloud: Read the time aloud when the alarm rings.
- 4. Tap **Save** to save the alarm.

#### Turn off alarm

At the set alarm time, the phone sounds the alarm and/or vibrates.

- To stop an alarm, tap **Dismiss**, or swipe Dismiss to the left or right.
- 2. To postpone the alarm, tap **Snooze**.

#### Delete an alarm

You can delete an alarm that you created.

- 1. From a Home screen, swipe up to access **Apps**.
- Tap ② Clock, and find the alarm in the alarm list (under Alarm), and then touch and hold it to select it.
- 3. Tap **Delete**.

#### World clock

The World clock lets you keep track of the current time in multiple cities around the globe.

- 1. From a Home screen, swipe up to access **Apps**.
- 2. Tap (a) Clock > World clock.
- 3. Tap Add city.
- 4. Tap **Search** and enter the name of the city.
- 5. Tap the city name in the list, and then tap **Add**.
  - To remove a city, touch and hold it, and tap **Delete**.

#### Time zone converter

Set a time in a city on your World clock list to see what the local times would be in the other listed cities.

- 1. From a Home screen, swipe up to access **Apps**.
- 2. Tap (a) Clock > World clock.
- 3. Tap ( Time zone converter.
- 4. Tap **Menu** to choose a different city.
  - To add a city to the list, tap Add city.
- Swipe the hours, minutes, and period (AM or PM) on the clock to set a time. Local times for the other cities listed are automatically updated.
  - To return the clock to the current time, tap Reset.

### Stopwatch

The Stopwatch lets you time events down to a hundredth of a second.

- 1. From a Home screen, swipe up to access **Apps**.
- 2. Tap (a) Clock > Stopwatch.
- 3. Tap **Start** to begin timing.
  - To keep track of lap times, tap **Lap**.
- 4. Tap **Stop** to end timing.
  - To continue timing after stopping the clock, tap Resume.
  - To reset the Stopwatch to zero, tap Reset.

#### Timer

The Timer provides a countdown timer for up to 99 hours, 59 minutes, and 59 seconds.

- 1. From a Home screen, swipe up to access **Apps**.
- 2. Tap (a) Clock > Timer.
- Use the keypad and tap Hours, Minutes, and Seconds to set the length of the Timer.
- 4. Tap **Start** to begin the Timer.
  - To temporarily stop the Timer, tap Pause. To continue timing after pausing, tap Resume.
  - To stop and reset the Timer, tap Cancel.

## Contacts

Store and manage your contacts. You can synchronize with personal accounts added to your device. For more information, see "Add an account" on page 164.

**Note**: The Contacts app and the Contacts tab in the Phone app have different options and functions.

#### Add a contact

Use the following procedure to add a new contact.

- 1. From a Home screen, swipe up to access Apps.
- 2. Tap **Occupant Contacts** Occupants Contact, and then tap contact fields to enter information.
  - Choose a storage account for the contact. You can store the contact on the device or sync it with an account
  - Tap 
     Contact photo to assign a picture or an animated GIF to the new contact

- Enter a name and other contact information.
  - Tap + Add field to enter additional entries.
  - Tap Remove field to remove an entry.
  - Tap View more for additional fields.
  - Tap the label to the right of an entry to choose a label for the field (for example, Home or Work).
- Tap Scan business card to import contact information from a business card through the device's camera.
- 3. Tap **Save**.

#### Edit a contact

When editing a contact, you can tap a field and change or delete information, or you can add more fields to the contact's list of information.

- 1. From a Home screen, swipe up to access **Apps**.
- 2. Tap <u> Contacts,</u> and then tap a contact.
- Tap i Details > Edit.
- Tap any of the fields to add, change, or delete information.
- 5. Tap **Save**.

#### Share a contact

Share a contact by using various sharing methods.

- 1. From a Home screen, swipe up to access **Apps**.
- 2. Tap 🚺 **Contacts**, and then tap a contact.
- 3. Tap (i) **Details > Share**.
- 4. Tap either vCard file (VCF) or Text.
- Choose a sharing method and follow the prompts.

#### Import contacts

Your device can import contacts from an installed memory card (not included).

- 1. From a Home screen, swipe up to access **Apps**.
- Tap Ocean Contacts > More options > Manage contacts.
- 3. Tap **Import/Export contacts**.
- 4. Tap **Import** and follow the prompts.

#### **Export contacts**

Manually back up contacts to an installed memory card (not included).

- 1. From a Home screen, swipe up to access **Apps**.
- Tap Ocean Contacts > More options > Manage contacts.
- Tap Import/Export contacts.
- 4. Tap **Export** and follow the prompts.

#### Link or unlink contacts

Consolidate contact information from multiple sources into one contact by linking entries into a single contact.

- 1. From a Home screen, swipe up to access **Apps**.
- Tap Ocean Contacts, and then tap the contact to select it.
- 3. Tap (i) **Details** > **More options** > **Link contacts**.
- 4. Tap contacts to choose them.
- 5. Tap Link.

#### To unlink contacts:

- 1. From a Home screen, swipe up to access **Apps**.
- 2. Tap Ocontacts, and then tap the contact to select it.
- Tap i Details > More options > Manage linked contacts.
- Tap Unlink beside contacts to unlink them from the main contact.

#### **Favorites**

When you mark contacts as favorites, they are easily accessible from other apps.

- 1. From a Home screen, swipe up to access **Apps**.
- 2. Tap <u> Contacts,</u> and then tap a contact.
- 3. Tap (i) **Details**.
- Tap Add to Favorites to mark the contact as a favorite. The star brightens .
  - To remove the contact from Favorites, tap
     Remove from Favorites. The star then dims \$\frac{1}{2}\$.

#### **Delete contacts**

Delete a single contact or multiple contacts.

- 1. From a Home screen, swipe up to access **Apps**.
- Tap Ocean Contacts, and then touch and hold a contact to select it.
  - You can also tap other contacts to select them for deletion.
- 3. Tap **Delete**, and confirm when prompted.

#### Groups

You can use groups to organize your contacts.

#### Create a group

Create your own contact groups.

- 1. From a Home screen, swipe up to access **Apps**.
- 2. Tap O Contacts > Groups.
- Tap Create, and then tap fields to enter information about the group:
  - Group name: Enter a name for the new group.
  - Group ringtone: Customize the sounds for the group.
  - Add member: Select contacts to add to the new group, and then tap Done.
- 4. Tap **Save**.

#### Add or remove group contacts

Add more contacts to a group, or remove contacts.

- 1. From a Home screen, swipe up to access **Apps**.
- - To remove a contact, touch and hold a contact to select it, and then tap Remove.
  - To add a contact, tap Edit > Add member, and then tap the contacts you want to add. When finished, tap Done > Save.

#### Send a message to a group

Send a text message to members of a group.

- 1. From a Home screen, swipe up to access **Apps**.
- 2. Tap **Ontacts** > **Groups**, and then tap a group.
- 3. Tap More options > Send message.

#### Send an email to a group

Send an email to members of a group.

- 1. From a Home screen, swipe up to access **Apps**.
- 2. Tap 👤 Contacts > Groups, and then tap a group.
- 3. Tap More options > Send email.
- Tap contacts to select them, or tap the All checkbox at the top of the screen to select all, and then tap Done.
  - Only group members that have an email address in their records are displayed.
- 5. Choose an email account and follow the prompts.

#### Delete a group

Delete a group you have created.

- 1. From a Home screen, swipe up to access **Apps**.
- 2. Tap Ochtacts > Groups, and then tap a group.
- 3. Tap More options > Delete.
  - To only delete the group, tap **Group only**.
  - To delete the group and the contacts in the group, tap **Group and members**.

#### **Contacts settings**

These settings allow you to modify settings associated with using the Contacts app.

- 1. From a Home screen, swipe up to access **Apps**.
- 2. Tap <u> Contacts > More options > Settings.</u>
- 3. Tap an option and follow the prompts.

#### Direct share

Share content directly with your contacts from within any app. Once enabled, your frequent contacts are displayed in the Share window.

- 1. From a Home screen, swipe up to access **Apps**.
- Tap Settings > Advanced features >
   Direct share, and tap On/Off to enable.

## **Email**

View and manage all of your email accounts in one app. To add an email account, see "Add an email account" on page 12.

### Create and send an email

Learn how to create and send email messages.

- 1. From a Home screen, swipe up to access Apps.
- 2. Tap Email > Compose new email.
  - Different email account may have additional steps and options.
- Tap the To field to manually add an email address or tap Add from Contacts to select a recipient from Contacts, Groups, or Recents.
  - If manually entering recipients, enter additional recipients by separating each entry with a semicolon (;). More recipients can be added at any time before the message is sent.

- If adding a recipient from your Contacts, tap the contact to place a checkmark, and then tap **Done**. The contact is displayed in the recipients field.
- Tap Show additional fields to add Cc and Bcc fields.
- 4. Tap the **Subject** and **Message** fields to enter text.
  - Tap Attach to add files, images, audio, and more to your email.
  - Tap \* More options for additional email options.
- 5. Review your message and tap **Send**.

## Manage the inbox

There are several tools available from the Inbox screen.

- 1. From a Home screen, swipe up to access **Apps**.
- 2. Tap 🔯 Email.
  - · Tap a message to read and reply or forward it.
  - Tap Search to search for key words in your email inbox.
  - Tap **Edit** for additional message options.
  - Tap Sort to customize how messages display.

## View multiple email accounts

You can view email you receive for multiple accounts, or you can view email accounts individually.

- 1. From a Home screen, swipe up to access **Apps**.
- Tap Email.
- 3. Tap Mailbox at the top left of the screen to choose a different view:
  - [Account name]: View email for only one email account.
  - All accounts: View all email in a combined inbox.

### Remove email accounts

Email accounts can be removed from your device.

- 1. From a Home screen, swipe up to access **Apps**.
- 2. Tap 🖾 Email.
- 4. Tap the account you want to remove.
- 5. Tap **Remove**, and confirm when prompted.

## **Email settings**

Modify settings associated with using the Email app.

- 1. From a Home screen, swipe up to access **Apps**.
- 2. Tap 🔯 Email.
- - Under General, tap an option, and then follow the prompts.
  - Tap an account to configure specific settings for only that account.

## **Galaxy Apps**

Find and download premium apps that are exclusive to Galaxy devices. A Samsung account is required to download from Galaxy Apps.

- 1. From a Home screen, swipe up to access **Apps**.
- 2. Tap **Samsung** folder > 📵 **Galaxy Apps**.

## Gallery

View, edit, and manage pictures and videos.

The following categories allow you to organize your content:

- **Pictures**: View pictures and videos in the order they were saved. Content is organized by date.
- Albums: Create custom albums to organize your pictures and videos.
- Stories: Create custom collections of related pictures and videos and share them with your contacts

## View pictures

Pictures stored on your device are viewable in the Gallery app.

- 1. From a Home screen, swipe up to access Apps.
- 2. Tap 😰 Gallery > Pictures.
- 3. Tap a picture to view it. Swipe left or right to view other pictures or videos.
  - To mark the picture as a favorite, tap
     Favorite. The picture is added to

     Favorites under the Albums tab.
  - To use Bixby Vision on the current picture, tap
     Bixby Vision. For more information, see
     "Bixby" on page 28.

- To access the following features, tap More options:
  - Details: View and edit information about the picture, including the date created, location, and properties.
  - Set as wallpaper: Set the picture as wallpaper.
  - Show date and location tags: See date and location tags when viewing your pictures.
  - Print: Send the picture to a connected printer.
  - Open in Photo Editor Pro: Edit the picture in Photo Editor Pro.

## **Edit pictures**

Edit pictures stored on your device.

- 1. From a Home screen, swipe up to access **Apps**.
- 2. Tap 😢 Gallery > Pictures.
- 3. Tap a picture to view it.
  - Transform: Rotate, flip, crop, or make other changes to the overall appearance of the picture.
  - Seffects: Add color effects.
  - E<sub>T</sub> Stickers: Overlay illustrated or animated stickers.
  - \* Draw: Add handwritten text or hand drawn content.

## Play video

Play videos stored on your device.

- 1. From a Home screen, swipe up to access **Apps**.
- Tap (3) Gallery > Pictures.
- Tap a video to view it. Swipe left or right to view other pictures or videos.
  - To mark the video as a favorite, tap Favorite.
     The video is added to Favorites under the Albums tab.
  - To access the following features, tap \* More options:
    - Details: View and edit information about the video, including the date created, location, and properties.
    - Set as wallpaper: Set the video as wallpaper on the Lock screen.

- Show date and location tags: See date and location tags when viewing your videos.
- 4. Tap Play video to play the video.

### Edit video

Edit videos stored on your device.

- 1. From a Home screen, swipe up to access **Apps**.
- 2. Tap 🕸 Gallery > Pictures.
- 3. Tap a video to view it.
- 4. Tap Detail to cut segments of the video.
- 5. Tap **Save**, and then confirm when prompted.

## Share pictures and videos

Share pictures and videos from the Gallery app.

- 1. From a Home screen, swipe up to access **Apps**.
- 2. Tap 🕸 Gallery > Pictures.
- Tap More options > Share, and then tap pictures and videos to select them.
- Tap Share, and then choose an app or connection to use for sharing your selection. Follow the prompts.

## Delete pictures and videos

Delete pictures and videos stored on your device.

- 1. From a Home screen, swipe up to access **Apps**.
- 2. Tap 😵 Gallery.
- Tap More options > Edit.
- Tap pictures and videos to select them, or tap the All checkbox at the top of the screen to select all pictures and videos.
- 5. Tap Delete, and confirm when prompted.

### Take a screenshot

Capture an image of your screen. It will automatically create a Screenshots album in the Gallery app.

From any screen, press and hold the Power and Volume down keys.

## Google Apps

Enjoy these apps from Google. Certain apps require a Google Account. Visit google.com to learn more.

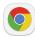

### Chrome

Browse the Internet with Chrome<sup>™</sup> and bring your open tabs, bookmarks, and address bar data from your computer to your mobile device.

Visit <u>support.google.com/chrome</u> to learn more.

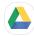

### Drive

Open, view, rename, and share files saved to your Google Drive  $^{^{\bowtie}}$  cloud account.

 $\label{total visit} \textbf{Visit} \\ \frac{\textbf{support.google.com/drive}}{\textbf{to learn more}} \\ \textbf{to learn more}.$ 

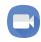

### Duo

Make one-to-one video calls.

Visit support.google.com/duo to learn more.

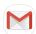

### Gmail

Send and receive email with Google's webbased email service.

Visit <u>support.google.com/mail</u> to learn more.

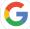

## Google

Find online content with tools that learn what interests you. Turn on your personalized feed to receive customized content

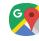

## Maps

Get directions and other location-based information. You must enable location services to use Google Maps. For more information, see "Location" on page 121.

Visit <u>support.google.com/maps</u> to learn more.

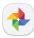

### **Photos**

Store and back up your photos and videos automatically to your Google Account with Google Photos  $^{^{\infty}}$ .

Visit <u>support.google.com/photos</u> to learn more.

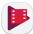

## Play Movies & TV

Watch movies and TV shows purchased from Google Play. You can also view videos saved on your device.

Visit <u>play.google.com/store/movies</u> to learn more.

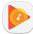

## **Play Music**

Play music and audio files on your device.

Visit <u>support.google.com/music</u> to learn more

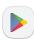

## Play Store

Find new apps, movies and TV shows, music, books, magazines, and games in the Google Play store.

Visit **support.google.com/play** to learn more.

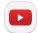

### YouTube

Watch and upload YouTube<sup>™</sup> videos right from your device.

Visit <u>support.google.com/youtube</u> to learn more.

## Internet

Access the Internet with a fully-featured web browser. For more information, visit <a href="mailto:samsung.com/us/support/">samsung.com/us/support/</a> owners/app/samsung-internet.

- 1. From a Home screen, swipe up to access **Apps**.
- 2. Tap Samsung folder > Internet.
- Tap the address field, enter the web address, and then tap Go on the keyboard.
  - Add to Bookmarks: Add the current web page to bookmarks.
  - Refresh: Refresh or reload the current web page.
  - Back or Back: Return to the previous page.
  - Forward: Go forward to a recent page.
  - 向 **Home**: Display your Internet Home screen.

- DD **Bookmarks**: Manage bookmarked pages, saved pages, and history.
- Tabs: Manage open tabs. The number on the icon indicates the number of tabs that are currently open.

### Quick menu

Access common features of your browser.

- ► Tap **① Quick menu** for the following options:
  - Share: Share the web page with others.
  - • New tab: Open a new tab.
  - **Turn on Night mode**: Switch to Night mode.
  - **Web page text size**: Change the text size.
  - Close: Close the Quick menu.
  - Settings: Change Quick menu options.

### Browser tabs

Use tabs to view multiple web pages at the same time.

- 1. From a Home screen, swipe up to access Apps.
- 2. Tap **Samsung** folder > **Internet**.
- 3. Tap Tabs > New tab.
  - To close a tab, tap X Close tab.

## **Bookmarks**

The Bookmarks page stores Bookmarks, Saved pages, and History.

### Save a Bookmark

Bookmarking a web page saves the web address so that you can access it quickly.

- 1. From a Home screen, swipe up to access **Apps**.
- 2. Tap **Samsung** folder > **Internet**.
- 3. Tap Add to Bookmarks.

### Open a Bookmark

Quickly launch a web page from the Bookmarks page.

- 1. From a Home screen, swipe up to access Apps.
- 2. Tap **Samsung** folder > <mark> Internet</mark>.
- 3. Tap Dookmarks > Bookmarks.
- 4. Tap a bookmark entry.

### Save a web page

Saving a web page stores its content on your device so that you can access it offline.

- 1. From a Home screen, swipe up to access **Apps**.
- 2. Tap **Samsung** folder > **Internet**.
- 3. Tap \* More options > Save webpage.

### Open a saved web page

View a web page that has been saved.

- 1. From a Home screen, swipe up to access **Apps**.
- 2. Tap **Samsung** folder > **Internet**.
- 3. Tap Dookmarks > Saved pages.
- 4. Tap a saved page.

### View history

To view a list of recently visited web pages:

► Tap ☐☐ Bookmarks > History.

## Share pages

Web pages can be shared with your contacts.

- 1. From a Home screen, swipe up to access **Apps**.
- 2. Tap **Samsung** folder > **O Internet**.
- Tap \* More options > Share, and follow the prompts.

### Secret mode

Pages viewed in Secret mode are not listed in your browser history or search history, and leave no traces (such as cookies) on your device. Secret tabs are a darker shade than the normal tab windows.

Any downloaded files remain on your device after you close the secret tab.

- 1. From a Home screen, swipe up to access Apps.
- 2. Tap Samsung folder > Internet.
- Tap Tabs.
- 4. Tap **Turn on secret mode**.
- Tap Set password to protect your Secret mode data with a password.

- or -

Tap Don't use password.

#### To turn off Secret mode:

- 1. From a Home screen, swipe up to access **Apps**.
- Tap Samsung folder > Internet.
- 3. Tap Tabs > Turn off secret mode.

## Internet settings

Modify settings associated with using the Internet app.

- 1. From a Home screen, swipe up to access **Apps**.
- Tap Samsung folder > Internet.
- 3. Tap More options > Settings.
- 4. Tap an option and follow the prompts.

## Message+

This section describes how to create and send a message using the Verizon Messages app.

## Create and send messages

Use the Verizon Messages app to send and receive message with your friends and family.

- 1. From a Home screen, swipe up to access Apps.
- 2. Tap Verizon folder > Message+.
- Tap New message.
  - Tap the To: field and then enter a contact name, a mobile phone number, or an email address using the keyboard. As you enter letters, possible matches from your accounts and contacts display on the screen. Touch a match to add it to the message.
  - Tap Type a message and enter your message.

- Tap 
   Attach to attach an item, such as a postcard, picture, video, audio recording, Glympse location, location, contact card, or song.
- Tap Emoticon to insert emoticons into your message.
- Tap Voice to record and insert an audio recording into your message.

### Read messages

When you receive a message, your phone notifies you by displaying the New message icon in the Status bar.

To access a new message:

 Drag your finger down from the Status bar to display the Notification panel, and then tap the message notification to open the message.

-or-

From a Home screen, swipe up to access **Apps**, tap **Verizon** folder > **Message+**, and then tap the message to open it.

## Reply to messages

Messages you exchange with another person are displayed as conversations in the Messages app, so you can see all the messages in one place.

- 1. From a Home screen, swipe up to access Apps.
- 2. Tap Verizon folder > Message+.
- 3. Tap a conversation to display it.
- Tap the Type a message field and then type your reply message.
- 5. When the message is complete, tap > Send.

## Delete messages

- 1. From a Home screen, swipe up to access **Apps**.
- 2. Tap Verizon folder > Message+.
- 3. Tap a conversation to display it.
- Touch and hold the message you want to delete, and then tap **Delete messages** on the pop-up menu. Follow the prompts to confirm the deletion.

### **Delete conversations**

You can delete all messages that you've exchanged with another person.

- 1. From a Home screen, swipe up to access **Apps**.
- Touch and hold a conversation you want to delete and tap **Delete Conversation**. Follow the prompts to confirm the deletion.

**Note**: Locked messages will not be deleted unless you select **Also delete locked messages** before confirming the deletion.

## Protect a message from deletion

You can lock a message so that it will not be deleted even if you delete the other messages in the conversation.

- 1. From a Home screen, swipe up to access Apps.
- 2. Tap **Verizon** folder > <mark>🖵 Message+</mark>.
- 3. Tap a conversation to display it.
- Touch and hold the message that you want to lock, and then tap Lock message on the pop-up menu. A lock icon displays on the message.

## Messages

Learn how to send and receive text messages (SMS) and multimedia messages (MMS).

- 1. From a Home screen, swipe up to access Apps.
- 2. Tap Messages > New message.
  - You can choose recipients from Contacts or enter a phone number.
- 3. Tap Start.
- To create an audio recording, touch and hold
   Audio.

- or -

Tap the **Enter message** field to enter a message.

- To add an attachment, tap + Attach.
- 5. Review the message and tap **Send**.

**Note**: If you exit a message before you send it, the message is automatically saved as a draft.

## Send SOS messages

Send a message with your location to designated contacts when you are in an emergency situation.

- 1. From a Home screen, swipe up to access **Apps**.
- Tap Settings > Advanced features > Send SOS
  messages, and then tap On/Off to enable this
  feature.
- Tap Send messages to > Add and add recipients by creating new contacts or selecting from Contacts.
  - To include a picture from your front and rear camera, tap Attach pictures.
  - To include a five-second audio recording in your SOS message, tap Attach audio recording.
- 4. Press the **Power** key quickly three times to send an SOS message.

## View Messages

- 1. From a Home screen, swipe up to access **Apps**.
- Tap Messages, and then tap a message to view it.
  - To play an audio or video attachment, tap
     Play.
  - To scroll through the list of messages, swipe up or down.

## **Delete messages**

- 1. From a Home screen, swipe up to access **Apps**.
- 2. Tap Messages > More options > Edit.
- 3. Tap each message you want to delete.
- 4. Tap III Delete, and confirm when prompted.

## Message search

Search through your messages by using the search feature

- 1. From a Home screen, swipe up to access Apps.
- 2. Tap Messages > Search.
- 3. Enter a word or phrase to search for, and then tap  $\bigcirc$  **Search** on the keyboard.

## Messages settings

Configure the settings for text and multimedia messages.

- 1. From a Home screen, swipe up to access **Apps**.
- 2. Tap Messages > More options > Settings.

## **Emergency alerts**

Emergency alerts notify you of imminent threats and other situations. There is no charge for receiving an Emergency alert message.

- 1. From a Home screen, swipe up to access Apps.
- Tap Settings > Connections > More connection settings.
- Tap Wireless emergency alerts > Settings to customize notifications for emergency alerts.

## My Files

View and manage files stored on your device, including images, videos, music, and sound clips.

- 1. From a Home screen, swipe up to access **Apps**.
- 2. Tap **Samsung** folder > iiii My Files.
- Tap a category to view the relevant files or folders.
- 4. Tap a file or folder to open it.

## File groups

Files stored in the device are organized into the following groups:

- Recent files: View recently accessed files.
  - This option displays if one or more files have been accessed recently.
- Categories: View your files based on the file type.
- Phone: View folders and files located on the device and optional memory card (not included).
- Cloud: View files saved on your cloud accounts.
  - Cloud drives vary depending on the services you sign in to.

## My Files options

Use My Files options to search, edit, clear file history, and more.

- 1. From a Home screen, swipe up to access **Apps**.
- Tap Samsung folder > My Files. The following options are available:
  - Q Search: Search for a file or folder.
  - More options:
    - Verizon Cloud: Connect to the Verizon Cloud<sup>™</sup> service.
    - Get more space: View storage information for your device.
    - Settings: View settings for the app.

## Phone

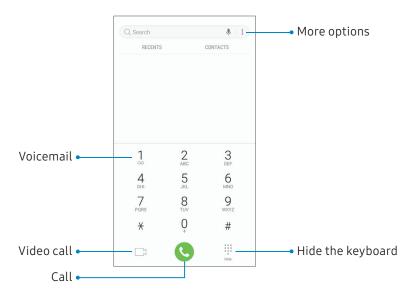

 $Devices \ and \ software \ are \ constantly \ evolving-the \ illustrations \ you see \ here \ are for \ reference \ only.$ 

### Make a call

Make a call from a Home screen.

- 1. From a Home screen, tap 🌭 Phone.
- 2. Enter a number on the keypad and tap 🕓 Call.
  - Tap Keypad if the keypad is not displayed.

### Enable swipe to call

Swipe a contact or number to the right to make a call.

- 1. From a Home screen, swipe up to access **Apps**.
- Tap Settings > Advanced features > Swipe to call or send messages.
- 3. Tap **On/Off** to enable this feature.

#### Make a call from Recents

All incoming, outgoing, and missed calls are recorded in the Call log.

- 1. From a Home screen, tap **S** Phone.
- 2. Tap **Recents** to display a list of recent calls.
- 3. Tap a contact, and then tap & Call.

### Make a call from Contacts

Call a contact from the Contacts app.

- 1. From a Home screen, swipe up to access **Apps**.
- 2. Tap O Contacts.
- Swipe your finger across a contact to the right to call the contact.

#### Direct calls

Call the contact whose call log, message, or contact details are currently on the screen by bringing the device close to your ear.

- 1. From a Home screen, swipe up to access **Apps**.
- Tap Settings > Advanced features > Direct call, and tap On/Off to enable.

### Answer a call

When a call is received, the phone rings and the caller's phone number or name is displayed. If you are using an app, a pop-up screen is displayed for the incoming call.

- or -

On the incoming call pop-up screen, tap Answer to answer the call.

#### Decline a call

You can choose to decline an incoming call. If you are using an app, a pop-up screen is displayed for the incoming call.

 On the incoming call screen, drag Decline to the left to reject the call and send it to your voicemail.

- or -

On the incoming pop-up screen, tap  $\bigcirc$  **Decline** to reject the call and send it to your voicemail.

### Decline with a message

You can choose to decline an incoming call with a text message response.

 On the incoming call screen, drag Send message upward and select a message.

- or -

On the incoming call pop-up screen, tap **Send message** and select a message.

### End a call

Tap End when you are ready to end your call.

### Actions while on a call

You can adjust call volume, switch to a headset or speaker, and even multitask while on a call.

### Adjust the call volume

 Press the Volume keys to increase or decrease the volume.

- or -

Tap More options > Turn on extra volume to quickly add more volume to the incoming audio.

### Switch to headset or speaker

Listen to the call using the speaker or through a Bluetooth® headset (not included)

► Tap < ) Speaker to hear the caller using the speaker.

- or -

Tap \* **Bluetooth** to hear the caller using a Bluetooth headset.

#### Multitask

If you exit the call screen to use another app, your active call is indicated in the Status bar.

To return to the call screen:

▶ Drag the Status bar down to display the Notification panel and tap the call.

To end a call while multitasking:

▶ Drag the Status bar down to display the Notification panel, and then tap ☐ End call.

## Call log

The numbers of the calls you have dialed, received, or missed are stored in the Call log.

- 1. From a Home screen, tap 🕓 Phone.
- Tap Recents. A list of recent calls is displayed. If the caller is in your Contacts list, the caller's name is displayed.

### Save a contact from a recent call

Use recent call information to create a contact or update your Contacts list.

- 1. From a Home screen, tap 🕓 Phone.
- 2. Tap Recents.
- 3. Tap the call that contains the information that you want to save to your Contacts list.
- 4. Tap i Details.
- 5. Tap Create contact.

- or -

If you want to replace the number for an existing contact, tap **Update existing**.

#### Delete call records

To delete Call log entries:

- 1. From a Home screen, tap 🕓 Phone.
- 2. Tap Recents.
- 3. Touch and hold the call you want to delete from the Call log.
- 4. Tap **Delete**.

### Block a number

By adding a caller to your Block list, future calls from this number are sent directly to your voicemail, and messages are not received.

- 1. From a Home screen, tap **Phone**.
- 2. Tap Recents.
- 3. Tap the caller you want to add to the Block list.
- Tap i Details > Block number, and confirm when prompted.

You can also modify your Block list in Settings:

► From a Home screen, tap **○ Phone** > • More options > Settings > Block numbers.

## Speed dial

You can assign a shortcut number to a contact for speed dialing their default number.

- 1. From a Home screen, tap 🕒 Phone.
  - Tap Keypad if the keypad is not displayed.
- Tap More options > Speed dial numbers. The Speed dial screen displays the reserved speed dial numbers.
- 3. Tap an unassigned number.
  - Tap Menu to select a different Speed dial number than the next one in sequence.
  - Number 1 is reserved for Voicemail
- - The selected contact is displayed in the Speed dial number box.

### Make a call with Speed dial

You can make a call using Speed dial.

- 1. From a Home screen, tap 🕒 Phone.
  - Tap Keypad if the keypad is not displayed.
- 2. Touch and hold the Speed dial number.
  - If the Speed dial number is more than one digit long, enter the first digits, and then hold the last digit.

### Remove a Speed dial number

You can remove an assigned Speed dial number.

- 1. From a Home screen, tap 🌑 **Phone**.
  - Tap Keypad if the keypad is not displayed.
- 2. Tap More options > Speed dial numbers.
- Tap Remove by the contact you want to remove from Speed dial.

## **Emergency calls**

You can dial the emergency telephone number in your region regardless of the phone's cellular service status. If your phone is not activated, you can only make an emergency call.

- 1. From a Home screen, tap 🕒 Phone.
- 2. Enter the emergency telephone number (911 in North America) and tap **Call**.
- Complete your call. During this type of call, you have access to most in-call features.

# Make an emergency call from a locked screen

The emergency telephone number can be dialed even if the phone is locked, allowing anyone to use your phone to call for help in an emergency. When accessed from a locked screen, only the emergency calling feature is accessible to the caller. The rest of the phone remains secured.

- 1. Drag 🕒 **Phone** upward to open the call screen.
  - Tap Emergency call to display the Emergency dialer.
  - 3. Enter the emergency telephone number (911 in North America) and tap Call.
  - 4. Complete your call. During this type of call, you have access to most in-call features.

### Voicemail

Use your phone's voicemail feature.

For information on setting up voicemail, see <u>"Set up your voicemail" on page 13</u>.

- 1. From a Home screen, tap 🕒 Phone.
- Touch and hold Voicemail.
- Follow the voice prompts from the voicemail center.

## **Optional calling services**

If available with your mobile service plan, the following calling services are supported.

### Place a multi-party call

If your service plan supports this feature, you can make another call while a call is in progress.

- From the active call, tap + Add call to dial the second call.
- Dial the new number and tap Call. When the call is answered:
  - Tap the On hold number to switch between the two calls.
  - Tap >> Merge to hear both callers at once (multi-conferencing).

## Advanced calling

Enjoy high definition voice and video calling from Verizon

- 1. From a Home screen, swipe up to access **Apps**.
- Tap Settings > Connections > Advanced calling.
  - Tap **Advanced calling**, and follow the prompts to upgrade.

### Wi-Fi Calling

Make calls over Wi-Fi when you are connected to a Wi-Fi network. Wi-Fi Calling is a service provided by your wireless service provider. You need to activate Advanced calling first.

- 1. From a Home screen, swipe up to access **Apps**.
- Tap Settings > Connections > Advanced Calling.
- 3. Tap Activate Wi-Fi Calling.
- Enter a valid emergency address. This is used whenever an emergency call is placed over Wi-Fi.
   Once the address is saved successfully, Wi-Fi Calling is turned on.
  - Voice and video calls will now be able to go over Wi-Fi when your cellular network coverage is weak or if you don't have cellular network coverage in your area.

**Note**: You must be connected to a Wi-Fi network for this feature to work.

Apps

100

## Phone settings

These settings allow you to modify settings associated with the Phone app.

- 1. From a Home screen, swipe up to access **Apps**.
- 2. Tap Phone > More options > Settings.
- 3. Tap an option and follow the prompts.

### TTY mode

A teletypewriter (TTY) is a telecommunications device that allows people who are deaf, hard of hearing, or who have speech or language disabilities to communicate by telephone.

- 1. From a Home screen, swipe up to access **Apps**.
- Tap Shone > More options > Settings.
- Tap More settings > TTY mode.
- Tap TTY OFF, TTY FULL, TTY HCO, or TTY VCO.

## Samsung Gear

Connect your device to your Samsung Gear using this application. For more information, visit <a href="mailto:samsung.com/us/support/owners/app/samsung-gear">samsung.com/us/support/owners/app/samsung-gear</a>.

- 1. From a Home screen, swipe up to access **Apps**.
- 2. Tap 🥯 **Samsung Gear**.

## Samsung Notes

Use Samsung Notes to write and save notes. For more information, visit <a href="mailto:samsung.com/us/support/owners/">samsung.com/us/support/owners/</a> app/samsung-notes.

- 1. From a Home screen, swipe up to access **Apps**.
- 2. Tap Samsung folder > Samsung Notes.
- Tap Create and type a note. Available options include:
  - Text: Use the keyboard to type text.
  - Pen: Use your finger to write text.
  - Brush: Create a drawing.
  - Attach: Insert an image or voice file into the note
- 4. Tap **Save** when finished.

#### **Edit notes**

Make edits to notes you create.

- 1. From a Home screen, swipe up to access **Apps**.
- 2. Tap Samsung folder > Samsung Notes.
- 3. Tap a note to view it.
- 4. Tap **Edit** to make changes.
- 5. Tap **Save**.

#### **Browse notes**

Browse notes you create.

- 1. From a Home screen, swipe up to access **Apps**.
- 2. Tap **Samsung** folder > **1 Samsung Notes**.
  - Browse note entries by swiping up or down.
  - To search for a note, tap Q Search.

#### Notes options

You can edit, share, or manage notes.

- From a Home screen, swipe up to access Apps.
- 2. Tap Samsung folder > Samsung Notes.
- 3. Tap \* More options for the following options:
  - **Edit**: Select notes to share, delete, or move.
  - Sort by: Change the way notes are organized.
  - List/Grid view: Switch between List view and Grid view.
  - Trash: View deleted notes.
  - Settings: View settings for the Samsung Notes app.

## Smart-Things

Control your devices by monitoring them in one place. Check the status of your devices by looking at the dashboard.

**Note**: Non-Samsung connected device errors or defects are not covered by the Samsung warranty; contact the non-Samsung device manufacturer for support.

- 1. From a Home screen, swipe up to access **Apps**.
- Tap Samsung folder > Smart-Things, and sign in with your Samsung account.
- 3. Follow the prompts to begin using Smart-Things.

## Verizon Apps

Pre-installed apps may vary according to your plan. Visit <u>verizonwireless.com</u> to learn more or contact your service provider for additional information.

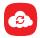

#### Cloud

Back up and access your data. You can also use Verizon Cloud to transfer content between other devices.

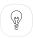

#### Hum

Turn your car into a Wi-Fi Hotspot for streaming and gaming on the go. Get roadside assistance at the push of a button, and more.

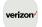

### My Verizon

View details and manage your Verizon Wireless account. No airtime or minute charges apply when accessing My Verizon.

## Additional apps

The following apps are preloaded or downloaded over the air to your device.

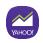

#### **Finance**

Receive financial news and data, including stock quotes and financial reports.

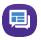

#### Newsroom

Receive headlines and other news stories.

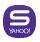

## Sports

Receive sports news, scores, and fantasy games.

# Settings

Configure your device's connections and settings.

## **Access Settings**

There are a couple of ways to access your device settings.

 From a Home screen, swipe up to access Apps, and then tap Settings.

- or -

Drag down from the Status bar to display the Notification panel, and then tap Settings.

## Search for Settings

If you are not sure exactly where to find a certain setting, you can use the Search feature.

- From a Home screen, swipe up to access Apps, and then tap Settings.
- 2. Tap Q Search.
- Enter a word or words in the Search field. As you type, settings that match display on the screen.
- 4. Tap an entry to go to that setting.

Settings 108

## Connections

Manage connections between your device and a variety of networks and other devices.

## Wi-Fi

Connect your device to a Wi-Fi network.

- 1. From a Home screen, swipe up to access **Apps**.
- Tap Settings > Connections > Wi-Fi, and then tap On/Off to turn on Wi-Fi.
  - When Wi-Fi is turned on, your device automatically scans for available networks and displays them.
- 3. Tap the network you want to connect to.
  - When you select an open network, you are automatically connected to the network.
     Otherwise, enter a password to connect.

## Manually connect to a Wi-Fi network

Connect your device to a Wi-Fi network that is hidden.

- 1. From a Home screen, swipe up to access Apps.
- 2. Tap **Settings** > Connections > Wi-Fi, and then tap On/Off to turn on Wi-Fi.
- 3. Tap + Add network at the bottom of the list.
- 4. Enter information about the Wi-Fi network:
  - · Network name: Enter the network name.
  - Security: Select a security option and enter your password.
  - Auto reconnect: Connect to this network automatically.
  - Show advanced options: Add advanced options, such as IP settings and Proxy settings.
- Tap Connect.

#### Wi-Fi preferences

Customize advanced Wi-Fi services.

- 1. From a Home screen, swipe up to access **Apps**.
- 2. Tap **Settings** > Connections > Wi-Fi, and then tap On/Off to turn on Wi-Fi.
- Tap More options > Advanced. To view all network settings, tap View more.
  - Switch to mobile data: Connect automatically to a mobile network connection when the Wi-Fi connection is unstable. When the Wi-Fi signal is strong, it switches back to Wi-Fi.
  - Turn on Wi-Fi automatically: Enable Wi-Fi in frequently used locations.
  - Wi-Fi notifications: Receive notifications when open networks in range are detected.
  - Show Wi-Fi pop-up: When opening apps, indicate when Wi-Fi is available.

- Manage networks: View your saved Wi-Fi networks.
- Wi-Fi control history: View devices that have turned your Wi-Fi on or off.
- Hotspot 2.0: Connect automatically to Wi-Fi access points that support Hotspot 2.0.
- WPS push button: Connect to a Wi-Fi network by pressing the WPS button on a router.
- WPS PIN entry: Connect to a Wi-Fi network by entering your WPS PIN.
- Keep Wi-Fi on during sleep: Specify whether to disconnect from Wi-Fi when the device is asleep.
- Install network certificates: Install authentication certificates.

- MAC address: View your device's MAC address, which is required when connecting to some secured networks (not configurable).
- IP address: View your device's IP address (not configurable).

#### Wi-Fi Direct

Wi-Fi Direct uses Wi-Fi capability to share data between devices. A Wi-Fi network connection is not required.

- 1. From a Home screen, swipe up to access **Apps**.
- 2. Tap **Settings** > Connections > Wi-Fi, and then tap On/Off to turn on Wi-Fi.
- 3. Tap Wi-Fi Direct.
  - Your device scans for discoverable Wi-Fi Direct devices.
- Tap a device, and then follow the prompts to connect.

#### Share files with Wi-Fi Direct

Share files with another device using Wi-Fi Direct.

1. From an app, tap  $ext{$<\!\!\!<$}$  Share.

- or -

Tap • More options > Share.

2. Tap Wi-Fi Direct and follow the prompts.

#### Receive files with Wi-Fi Direct

When another device attempts to send a file to your device using Wi-Fi Direct, your device begins downloading the file.

► To open the file, drag down the Status bar and tap File received.

#### Disconnect from Wi-Fi Direct

Disconnect your device from a Wi-Fi Direct device.

- 1. From a Home screen, swipe up to access **Apps**.
- Tap Settings > Connections > Wi-Fi > Wi-Fi Direct.
- 3. Tap a device to disconnect it.

## Bluetooth

Bluetooth allows you to pair your device to another Bluetooth-enabled device. Once a pairing is created, the devices continue to recognize their partnership and exchange information without having to re-enter a passcode.

- 1. From a Home screen, swipe up to access **Apps**.
- Tap Settings > Connections > Bluetooth, and then tap On/Off to turn on Bluetooth.
  - Your device scans for discoverable Bluetooth devices. To scan again, tap Scan.
- 3. Tap a device, and follow the prompts to connect.

#### Rename a paired device

Rename a paired device to make it easier to recognize.

- 1. From a Home screen, swipe up to access **Apps**.
- 2. Tap **Settings** > Connections > Bluetooth, and then tap On/Off to turn on Bluetooth.
- Tap Settings next to the previously paired device, and then tap Rename.
- 4. Enter a new name, and tap **Rename**.

#### Share files with Bluetooth

Use Bluetooth to transfer information to a paired device.

1. From an app, tap extstyle extstyle exts

- or -

Tap More options > Share.

2. Tap **Bluetooth** and follow the prompts.

#### Receive files with Bluetooth

When another device attempts to send a file to your device using Bluetooth, you will see a request to accept the file.

- 1. Tap Accept.
- To open the file, drag down the Status bar and tap File received.

## Unpair from a Bluetooth device

When you unpair from a Bluetooth device, the two devices no longer recognize each other. To connect again, you have to pair the devices.

- 1. From a Home screen, swipe up to access **Apps**.
- Tap Settings > Connections > Bluetooth, and then tap On/Off to turn on Bluetooth.
- Tap Settings next to the paired device, and then tap Unpair to delete the paired device.

## Phone visibility

Allow other devices to find your mobile device and transfer files.

- 1. From a Home screen, swipe up to access **Apps**.
- Tap Settings > Connections > Phone visibility, and then tap On/Off.

## Data usage

View your current mobile and Wi-Fi data usage.

- 1. From a Home screen, swipe up to access **Apps**.
- 2. Tap **Settings** > Connections > Data usage.

#### **Enable Data saver**

Prevent selected apps from sending or receiving data in the background.

- 1. From a Home screen, swipe up to access **Apps**.
- Tap Settings > Connections > Data usage >
   Data saver.
- 3. Tap **On/Off** to turn Data saver on.
  - To allow some apps to have unrestricted data usage, tap Allow app while Data saver on, and tap On/Off next to each app to specify restrictions.

#### Monitor mobile data

Enable mobile data to access the Internet through your mobile network.

- 1. From a Home screen, swipe up to access **Apps**.
- 2. Tap **Settings** > Connections > Data usage. The following options are available:
  - Mobile data: Enable mobile data services.
  - Alert me about data usage: Enable alerts for when your mobile data usage reaches the amount you chose.
  - Mobile data usage: Monitor mobile data usage by app.
  - Billing cycle and data warning: Set the day of the month to start the bill cycle for your device

#### Monitor Wi-Fi data

View your Wi-Fi data usage and set restrictions for Wi-Fi networks.

- 1. From a Home screen, swipe up to access **Apps**.
- Tap Settings > Connections > Data usage.
   The following options are available:
  - Wi-Fi data usage: View data usage over Wi-Fi connections.
  - Restrict networks: Select networks to prevent apps that are running in the background from using them.

## Airplane mode

Airplane mode disconnects your device from all networks and turns off connectivity features.

- 1. From a Home screen, swipe up to access **Apps**.
- 2. Tap 🔯 Settings > Connections > Airplane mode.
- Tap On/Off to enable this feature.

## Mobile hotspot

Activate Mobile hotspot to allow other devices to use your device's Internet connection.

- 1. From a Home screen, swipe up to access Apps.
- Tap Settings > Connections > Mobile hotspot and tethering > Mobile hotspot.
- 3. Tap On/Off to turn on Mobile hotspot.
- 4. Activate Wi-Fi on the target device.
- Scan for Wi-Fi hotspots and select your device's Mobile hotspot.
- Enter your device's Mobile hotspot password on the target device.

# Change the mobile hotspot password

Change your Mobile Hotspot password.

- 1. From a Home screen, swipe up to access **Apps**.
- Tap Settings > Connections > Mobile hotspot and tethering > Mobile hotspot.
- 3. Tap the password and enter a new password.
- 4. Tap Save.

#### Allowed devices list

Control which devices can connect to your Mobile hotspot.

- 1. From a Home screen, swipe up to access **Apps**.
- Tap Settings > Connections > Mobile hotspot and tethering > Mobile hotspot.
- Tap More options > Allowed devices, and then tap Add to enter the other device's Device name and MAC address.
- 4. Tap **Add** to add the device.
  - To restrict connections to your Allowed devices list, tap Allowed devices only.

## Configure mobile hotspot settings

Manage your security and connecting settings.

- 1. From a Home screen, swipe up to access **Apps**.
- Tap Settings > Connections > Mobile hotspot and tethering > Mobile hotspot.
- 3. Tap More options > Configure mobile hotspot for the following settings:
  - Network name: View and change the name of your Mobile hotspot.
  - Hide my device: Prevent your Mobile hotspot from being discoverable by other devices.
  - Security: Choose the security level for your Mobile hotspot.
  - Password: If you choose a security level that uses a password, you can view or change it.
  - Show advanced options: Configure additional Mobile hotspot settings.

#### Timeout settings

Automatically turn off Mobile hotspot if there are no connected devices.

- 1. From a Home screen, swipe up to access **Apps**.
- Tap Settings > Connections > Mobile hotspot and tethering > Mobile hotspot.
- Tap More options > Timeout settings, and then select an interval.

## **Tethering**

You can use tethering to share your device's Internet connection with a computer.

- 1. From a Home screen, swipe up to access **Apps**.
- 2. Tap Settings > Connections > Mobile hotspot and tethering.
- 3. Tap an option:
  - Tap Bluetooth tethering to share your device's Internet connection using Bluetooth.
  - Connect the computer to the device using a USB cable, and then tap USB tethering.

## Mobile networks

Control your device's access to networks and mobile data service.

- 1. From a Home screen, swipe up to access **Apps**.
- 2. Tap 🚳 Settings > Connections > Mobile networks
  - Data roaming access: Configure access to mobile networks while roaming.
  - Roaming: Enable or disable data while roaming on other mobile networks.
  - Signal strength: View mobile signal strength.
  - Network mode: Change the network mode.
  - Access Point Names: Choose or add APNs.
  - Network operators: Choose available and preferred networks.

## Location

Some apps may require one or more location services be turned on for full functionality.

- 1. From a Home screen, swipe up to access **Apps**.
- Tap Settings > Connections > Location.
- 3. Tap **On/Off** to turn on Location services.
- Tap Locating method to select how your location is determined:
  - High accuracy: Uses GPS, Wi-Fi, and mobile networks
  - Battery saving: Uses Wi-Fi and mobile networks (no GPS).
  - Phone only: Uses GPS only.

- Tap Improve accuracy to use other connections for determining your location:
  - Wi-Fi scanning: Allow apps and services to scan for Wi-Fi networks automatically, even when Wi-Fi is turned off.
  - Bluetooth scanning: Allow apps to scan for and connect to nearby devices automatically through Bluetooth, even when Bluetooth is turned off.

#### **Recent location requests**

Apps that have requested your location are listed under Recent location requests.

- 1. From a Home screen, swipe up to access **Apps**.
- 2. Tap **Settings** > Connections > Location.
- 3. Tap **On/Off** to turn on Location services.
- Tap an entry under Recent location requests to view the app's settings.

#### **Location services**

Location services store and use your device's most recent location data. Google apps can use this data to improve your search results based on places that you have visited.

- 1. From a Home screen, swipe up to access **Apps**.
- 2. Tap **Settings** > Connections > Location.
- Tap an entry under Location services to use as a location service.

# Nearby device scanning

Scan for nearby devices to connect to and set them up easily. You receive a notification when there are available devices to connect to.

- 1. From a Home screen, swipe up to access Apps.
- Tap Settings > Connections > More connection settings > Nearby device scanning.
- 3. Tap **On/Off** to enable the feature.

## Connect to a printer

Connect your device to a printer on the same Wi-Fi network.

- 1. From a Home screen, swipe up to access **Apps**.
- 2. Tap Settings > Connections > More connection settings > Printing.
- Tap + Add service and follow the prompts to add a print service.
- Tap the print service, and then tap More options Add printer.

## Virtual Private Networks

Set up and manage your Virtual Private Networks (VPNs). You must set a secured screen lock before setting up a VPN. For more information, see "Set a secure screen lock" on page 154.

- 1. From a Home screen, swipe up to access Apps.
- Tap Settings > Connections > More connection settings > VPN.
- Tap Add VPN and follow the prompts to set up your VPN.

#### Manage a VPN

Use the VPN settings menu to edit or delete a VPN connection

- 1. From a Home screen, swipe up to access **Apps**.
- Tap Settings > Connections > More connection settings > VPN.
- Tap Settings next to a VPN.
- 4. Edit the VPN and tap Save.

- or -

Tap **Delete** to delete the VPN.

#### Connect to a VPN

Once you have set up a VPN connection, connecting to and disconnecting from a VPN is easy.

- 1. From a Home screen, swipe up to access **Apps**.
- 2. Tap Settings > Connections > More connection settings > VPN.
- Tap a VPN, enter your log in information, and tap Connect.
  - To disconnect, tap the VPN, and then tap Disconnect.

## Change carrier

Activate your Verizon phone on another network.

- 1. From a Home screen, swipe up to access **Apps**.
- Tap Settings > Connections > More connection settings > Change carrier.
- Follow the instructions to activate this device on another wireless carrier's network.

## View Verizon account

Access your Verizon account.

- 1. From a Home screen, swipe up to access **Apps**.
- Tap Settings > Connections > More connection settings > View Verizon account.

# Sounds and vibration

Configure the sounds and vibrations used to indicate notifications, screen touches, and other interactions.

## Sound mode

Switch between sound modes, while preserving the individual sound settings you have made.

- 1. From a Home screen, swipe up to access Apps.
- Tap Settings > Sounds and vibration >
   Sound mode, and then choose a mode:
  - Sound: Use the sounds, vibrations, and volume levels you have chosen in Sound settings for notifications and alerts.
  - Vibrate: Use vibration only for notifications and alerts.
  - Mute: Set your device to make no sounds.
    - Temporary mute: Set a time limit for muting the device.

#### Easy mute

Mute sounds and videos by covering the screen or turning over the device.

- 1. From a Home screen, swipe up to access **Apps**.
- Tap Settings > Advanced features > Easy mute, and tap On/Off to enable.

## **Vibrations**

Configure your device's vibrations.

- 1. From a Home screen, swipe up to access **Apps**.
- 2. Tap **Settings** > Sounds and vibration.
- Tap options to customize:
  - Vibrate while ringing: Set your device to vibrate in addition to ringing when you receive a call.
  - Vibration pattern: Choose from preset vibration patterns or create your own pattern.

## Volume

Set the volume level for call ringtones, notifications, and other audio.

- 1. From a Home screen, swipe up to access **Apps**.
- Tap Settings > Sounds and vibration > Volume, and drag the sliders.

**Note**: You can also use the **Volume** key to adjust the volume. Tap **More** to customize all volume options.

#### Use Volume keys for media

Set the default of the Volume key to control the media volume.

- 1. From a Home screen, swipe up to access **Apps**.
- Tap Settings > Sounds and vibration.
- Tap Use Volume keys for media to enable this feature.

#### Media volume limiter

Limit the maximum output of the device's volume while using headphones or Bluetooth speakers (not included).

- 1. From a Home screen, swipe up to access **Apps**.
- 2. Tap Settings > Sounds and vibration > Volume.
- 3. Tap More options > Media volume limiter.
- 4. Tap **On/Off** to enable this feature.
  - To set the maximum output volume, drag the Custom volume limit slider.
  - To require a PIN to make changes to the volume setting, tap Set volume limit PIN.

## Ringtone

Choose from preset ringtones or add your own.

- 1. From a Home screen, swipe up to access **Apps**.
- Tap Settings > Sounds and vibration > Ringtone.
- 3. Tap a ringtone to hear a preview and select it.

- or -

Tap **Add** to use an audio file as a ringtone.

## Notification sounds

Customize notification sounds for certain apps or choose a default for all notifications.

- 1. From a Home screen, swipe up to access Apps.
- Tap Settings > Sounds and vibration >
   Notification sounds and tap a sound to choose it.

## Do not disturb

Set your device to mute all or some notifications and sounds during specific time periods.

- 1. From a Home screen, swipe up to access **Apps**.
- Tap Settings > Sounds and vibration >
   Do not disturb and configure the following:
  - Turn on now: Enable this option.
  - Turn on as scheduled: Configure Days,
     Start time, and End time to set up a do not disturb schedule.
  - Allow exceptions: Customize which notifications are allowed while your device is in Do not disturb mode
  - App rules: Manage rules set by apps.
  - Hide visual notifications: Select options for preventing visual notifications for apps silenced by Do not disturb.

## System sounds

Set various other system sound options.

- From a Home screen, swipe up to access Apps.
- 2. Tap **Settings** > Sounds and vibration
  - Touch sounds: Play tones when you touch or tap the screen to make selections.
  - Screen lock sounds: Play a sound when you unlock the screen.
  - Emergency tone: Set the emergency tone to alert, vibrate, or silent.
  - Charging sound: Play a sound when a charger is connected.

## Key-tap feedback

Play tones when keys are tapped.

- 1. From a Home screen, swipe up to access Apps.
- 2. Tap **Settings** > Sounds and vibration, and then tap to enable each option:
  - **Dialing keypad tones**: Play a tone when the dialing keypad is tapped.
  - Keyboard sound: Play a sound when the Samsung keyboard is tapped.

# Sound quality and effects

Choose from advanced sound options to customize your audio experience.

- 1. From a Home screen, swipe up to access **Apps**.
- Tap Settings > Sounds and vibration > Sound quality and effects. The following options are available:
  - Dolby Atmos: Transform your experience with audio that surrounds you.
  - Equalizer: Choose an audio preset that is customized to different genres of music.
  - Advanced/Basic: Manually adjust various sound qualities.
  - Tube Amp Pro: Simulate the soft timbre of a tube amplifier.

- Concert hall: Simulate the reverb of a concert hall.
- Adapt Sound: Customize your sound settings.

## Separate app sound

You can choose to have an app play sound on a speaker or headphones separate from the rest of the sounds on your device.

- 1. From a Home screen, swipe up to access **Apps**.
- Tap Settings > Sounds and vibration > Separate app sound.
- Tap On/Off to enable Separate app sound, and then set the following options:
  - App: Choose an app to play its sound on a separate audio device.
  - Audio device: Choose the audio device that you want the app's sound to be played on.

## **Notifications**

Select which apps you want to receive alerts from. Alerts include notifications, sounds, and vibrations.

## Manage notifications

Allow or block notifications from apps and services.

- From a Home screen, swipe up to access Apps.
- 2. Tap Settings > Notifications.
  - To customize App icon badges, tap App icon badges.
  - To enable notifications, tap All apps, or tap On/Off next to an app.
  - To configure additional notification settings, tap Advanced.
  - To customize individual notification settings, tap an app or service.

## Smart alert

Set the device to vibrate when you pick it up to notify you about missed calls and messages.

- 1. From a Home screen, swipe up to access Apps.
- Tap Settings > Advanced features >
   Smart alert, and tap On/Off to enable.

Notifications 134

# Display

Configure your display's brightness, screen timeout delay, and other settings.

## Screen off settings

Customize when the screen turns off.

- 1. From a Home screen, swipe up to access **Apps**.
- Tap Settings > Display.
- 3. Tap an option to customize:
  - Screen timeout: Turn the screen off after a set amount of time
  - Block accidental touches: You can prevent the screen from turning on while the device is in a dark place, such as a pocket or a bag.
  - Screen saver: Display colors or images after the screen has turned off or while charging.

## Screen brightness

Adjust the screen brightness to suit your surroundings or personal preference. You may also want to adjust screen brightness to conserve battery power.

- 1. From a Home screen, swipe up to access **Apps**.
- 2. Tap 🚳 Settings > Display.
- 3. Customize options under Brightness:
  - Drag the Brightness slider to set a custom brightness level.
  - Tap Auto brightness to automatically adjust the screen brightness based on the lighting conditions.

Display 136

## Blue light filter

Use the Blue light filter at night to help you sleep better. You can set a schedule to automatically turn this feature on and off.

- 1. From a Home screen, swipe up to access **Apps**.
- 2. Tap **Settings** > **Display** > **Blue light filter**, and then choose one of the following options:
  - Drag the Opacity slider to set the opacity of the filter.
  - Tap **Turn on now** to enable this feature.
  - Tap Turn on as scheduled to set a schedule for when Blue light filter should be enabled. You can choose Sunset to sunrise or Custom schedule.

## Font and screen zoom

You can set the screen zoom level and the font size and style.

- 1. From a Home screen, swipe up to access Apps.
- Tap Settings > Display > Font and screen zoom for the following options:
  - Drag the Screen zoom slider to adjust the zoom level.
  - Drag the Font size slider to adjust the size of text.
  - Tap a font to select it, or tap Download fonts to find new fonts from Galaxy Apps.
- 3. Tap **Done** to set the screen zoom and font.

Display 137

# Screen quality

Customize the screen mode to match your viewing preferences.

- 1. From a Home screen, swipe up to access **Apps**.
- 2. Tap **Settings** > **Display** to configure an option:
  - Tap Screen mode and choose Adaptive display or a specific type of screen mode based on what you are viewing.

### One-handed mode

Change the screen layout to accommodate operating your device with one hand.

- 1. From a Home screen, swipe up to access Apps.
- Tap Settings > Advanced features >
   One-handed mode.
- Tap On/Off to enable the following:
  - Gesture: Swipe up diagonally from either bottom corner to reduce the display size.
  - Button: Press the Home key three times in quick succession to reduce the display size.
  - Show keys on screen: Display the Home, Back, and Recents keys on the screen.

Display 138

# Device maintenance

View the status of your device's battery, storage, and memory. You can also automatically optimize your device's system resources.

# **Quick optimization**

The quick optimization feature improves device performance through the following actions:

- Identifying apps that use excessive battery power and clearing unneeded items from memory.
- Deleting unnecessary files and closing apps running in the background.
- Scanning for malware.

To use the quick optimization feature:

- 1. From a Home screen, swipe up to access **Apps**.
- 2. Tap **Settings** > **Device maintenance**.
- 3. Tap Optimize now.

### **Battery**

View how battery power is used for device activities.

- 1. From a Home screen, swipe up to access Apps.
- 2. Tap Settings > Device maintenance > Battery for options:
  - · Battery usage: View power usage by item.
  - Power saving mode: Select a power mode to extend battery life.
  - App power monitor: View power usage by app.
  - Unmonitored apps: Select apps to exclude from being put to sleep by the App power monitor.
  - Always sleeping apps: Select apps to put to sleep immediately when not being used.
  - More options > Advanced settings: Configure advanced battery settings and notifications.

# Storage

View the device memory and usage. Mount, unmount, or format an optional memory card (not included).

- From a Home screen, swipe up to access Apps.
- 2. Tap Settings > Device maintenance > Storage.
  - To increase available memory, tap Clean now.

#### Memory card (SD card)

Once an optional memory card (not included) has been installed in your device, the card memory is displayed in the Storage setting.

For more information, see "Install a SIM card and memory card" on page 8.

#### Mount a memory card

When you install an optional memory card, it is automatically mounted (connected to the device) and prepared for use. However, should you unmount the card without removing it from the device, you need to mount it before it can be accessed.

- 1. From a Home screen, swipe up to access **Apps**.
- 2. Tap Settings > Device maintenance > Storage.
- 3. Tap More options > Storage settings.
- 4. Under **Portable storage**, tap your SD card, and then tap **Mount**.

#### Remove a memory card

**Warning**: To prevent damage to information stored on the memory card, unmount the card before removing it from the device.

- 1. From a Home screen, swipe up to access **Apps**.
- 2. Tap 🧐 Settings > Device maintenance > Storage.
- 3. Tap More options > Storage settings.
- Under Portable storage, tap your SD card, and then tap Unmount.
- 5. Remove your memory card from the device.

#### Format a memory card

**Warning**: When formatting an SD card, you should back up your music and photo files that are stored on the card because formatting the SD card deletes all the stored data.

- 1. From a Home screen, swipe up to access **Apps**.
- 2. Tap **Settings** > **Device maintenance** > **Storage**.
- 3. Tap More options > Storage settings.
- 4. Under **Portable storage**, tap your SD card, tap **Format**, and then follow the prompts.

### Memory

Check the amount of available memory. You can close background apps and reduce the amount of memory you are using to speed up your device.

- 1. From a Home screen, swipe up to access **Apps**.
- 2. Tap Settings > Device maintenance > Memory.
  - The used and available memory are shown.
- 3. To free up as much memory as possible, tap **Clean now** and follow the prompts.
  - The selected apps and services in the list will be closed.

# Language and input

Configure your device's language and input settings.

#### Change the device language

You can add languages to your list and organize them according to preference. If an app does not support your default language, then it will move to the next supported language in your list.

- 1. From a Home screen, swipe up to access Apps.
- 2. Tap **Settings** > General management > Language and input > Language.
- Tap (+) Add language, and select a language from the list.
- 4. Tap **Set as default** to change the device language.

#### Default keyboard

You can select a default keyboard for your device's menus and keyboards. Additional keyboards can be downloaded from the Google Play store.

- 1. From a Home screen, swipe up to access **Apps**.
- Tap Settings > General management > Language and input.
- 3. Tap **Default keyboard**, and select a keyboard.

#### Google Voice typing

Speak rather than type your text entries using Google Voice typing.

- 1. From a Home screen, swipe up to access **Apps**.
- Tap Settings > General management > Language and input.
- 3. Tap On-screen keyboard > Google voice typing.
  - Languages: Select languages for Google voice typing.
  - Voice Match: Train Google Assistant to recognize your voice when you say "Ok Google".
  - Hands-free: Allow requests with the device locked.
  - **Speech output**: Select options for spoken feedback.

- Offline speech recognition: Download and install speech recognition engines, allowing you to use voice input while not connected to the network.
- Block offensive words: Hide search results that contain offensive words.
- Bluetooth headset: Records audio through a Bluetooth headset, if available.

#### Manage on-screen keyboards

Enable or disable on-screen keyboards.

- 1. From a Home screen, swipe up to access **Apps**.
- Tap Settings > General management >
   Language and input.
- 3. Tap **On-screen keyboard** > **Manage keyboards**.
- 4. Tap each keyboard to enable or disable.

#### Physical keyboards

Customize options when you have a physical keyboard connected to your device (sold separately).

- 1. From a Home screen, swipe up to access **Apps**.
- Tap Settings > General management > Language and input.
- Tap Physical keyboard, and then choose an option:
  - Show on-screen keyboard: Show the on-screen keyboard while a physical keyboard is also being used.
  - Keyboard shortcuts: Show explanations of the keyboard shortcuts on the screen.

#### Autofill service

Save time entering information using autofill services.

- 1. From a Home screen, swipe up to access **Apps**.
- Tap Settings > General Management > Language and input.
- Tap Autofill service and select your preferred service.

#### Text-to-speech options

Configure your Text-to-Speech (TTS) options. TTS is used for various accessibility features, such as Voice Assistant.

- 1. From a Home screen, swipe up to access **Apps**.
- Tap Settings > General management >
   Language and input > Text-to-speech for options:
  - Preferred engine: Choose either the Samsung or Google Text-to-speech engine.
     Tap Settings for options.
  - Language: Select a default language.
  - **Speech rate**: Set the speed at which the text is spoken.
  - **Pitch**: Set the pitch of the speech.
  - Play: Tap to play a short demonstration of speech synthesis.
  - Reset: Reset the speech rate and pitch.

#### Pointer speed

Configure pointer speed for an optional mouse or trackpad (not included).

- 1. From a Home screen, swipe up to access **Apps**.
- Tap Settings > General management > Language and input.
- 3. Under **Pointer speed**, drag the slider to the right to go faster or to the left to go slower.

#### Date and time

By default, your device receives date and time information from the wireless network. Outside of network coverage, you can set the date and time manually.

- 1. From a Home screen, swipe up to access **Apps**.
- Tap Settings > General management > Date
   and time. The following options are available:
  - Automatic date and time: Receive date and time updates from your wireless network.
     When Automatic date and time is disabled, the following options are available:
    - Set date: Enter the current date.
    - Set time: Enter the current time.
    - Select time zone: Choose a new time zone.
  - Use 24-hour format: Set the format for displaying time.

# Report diagnostic information

This feature sends diagnostic information about your device when you are having technical problems.

- 1. From a Home screen, swipe up to access **Apps**.
- Tap Settings > General management > Report diagnostic information.
- Read and accept the consent information to enable this feature.

#### Reset

Reset device and network settings. You can also reset your device to its factory defaults.

#### Reset settings

You can reset your device to its factory default settings, which resets everything except the security, language, and account settings. Personal data is not affected.

- 1. From a Home screen, swipe up to access **Apps**.
- Tap Settings > General management > Reset > Reset settings.
- 3. Tap **Reset settings**, and confirm when prompted.

#### Reset network settings

You can reset Wi-Fi, mobile data, and Bluetooth settings with Reset network settings.

- 1. From a Home screen, swipe up to access **Apps**.
- Tap Settings > General management > Reset > Reset network settings.
- 3. Tap **Reset settings**, and confirm when prompted.

# Factory data reset

You can reset your device to factory defaults, erasing all data from your device.

This action permanently erases ALL data from the device, including Google or other account settings, system and application data and settings, downloaded applications, as well as your music, photos, videos, and other files. Any data stored on an external SD card is not affected

**Note**: When you sign in to a Google Account on your device, Factory Reset Protection is activated. This protects your device in the event it is lost or stolen.

If you reset your device to factory default settings with the Factory Reset Protection (FRP) feature activated, you must enter the user name and password for a registered Google Account to regain access to the device. You will not be able to access the device without the correct credentials.

**Warning**: If you reset your Google Account password, it can take 24 hours for the password reset to sync with all devices registered to the account.

#### Before resetting your device:

- 1. Verify that the information you want to keep has transferred to your storage area.
- Log in to your Google Account and confirm your user name and password.

#### To reset your device:

- 1. From a Home screen, swipe up to access **Apps**.
- Tap Settings > General management > Reset > Factory data reset.
- Tap Reset and follow the prompts to perform the reset.
- When the device restarts, follow the prompts to set up your device.

#### Factory reset protection

When you sign in to a Google Account on your device, Factory Reset Protection is activated. Factory Reset Protection (FRP) prevents other people from using your device if it is reset to factory settings without your permission. For example, if your device is lost or stolen and a factory data reset is performed, only someone with your Google Account username and password can use the device.

You will not be able to access the device after a factory data reset if you do not have your Google Account username and password.

Caution: Before shipping your device back to Samsung or taking it to your nearest Samsung-authorized service center, you should remove your Google Account before resetting the device back to factory settings. For more information, visit <a href="mailto:samsung.com/us/support/frp">samsung.com/us/support/frp</a>.

#### Enable factory reset protection

Adding a Google Account to your device automatically activates the FRP security feature.

#### Disable factory reset protection

To disable FRP, remove all Google Accounts from the device.

- 1. From a Home screen, swipe up to access **Apps**.
- Tap Settings > Accounts > Accounts > [Google account].
- 3. Tap **Remove account**.

#### **Auto restart**

Optimize your device by restarting it automatically at set times. Any unsaved data will be lost when the device restarts.

- 1. From a Home screen, swipe up to access **Apps**.
- Tap Settings > General management > Reset >
  Auto restart.
- 3. Tap **On/Off** to activate Auto restart, and then set the following parameters:
  - Time: Set the time of day to restart your device.
  - Day: Select the day of the week to automatically restart your device.

# System updates

Check for and install available software updates for your device.

- 1. From a Home screen, swipe up to access **Apps**.
- Tap Settings > System updates for the following options:
  - Check for system updates: Manually check for available software updates.
  - Show system update history: View previous software updates.
  - Use Software Upgrade Assistant: Install a tool to install system updates.

# Lock screen and security

Secure your device and protect your data with Lock screen and security settings.

# Screen lock types

The various Screen lock types offer high, medium, or no security. Choose from the following: Swipe, Pattern, PIN, Password, and None.

#### Set a secure screen lock

It is recommended that you secure your device using a secure screen lock (Pattern, PIN, or Password).

- 1. From a Home screen, swipe up to access Apps.
- Tap Settings > Lock screen > Screen lock type and tap a secure screen lock (Pattern, PIN, or Password).
- 3. Tap On/Off to enable showing notifications on the lock screen. The following options are available:
  - Hide content: Enable to hide the content of notifications.

- Notification icons only: Enable to hide notification details and show only the icon.
- Transparency: Adjust the transparency of notifications.
- Auto-reverse text color: Reverse the color of notification text automatically based on the background color.
- 4. Tap Done when finished.
- 5. Configure the following screen lock options:
  - Smart Lock: Unlock your device automatically when trusted locations or other devices have been detected. A secure screen lock is required for this feature.
  - Secure lock settings: Customize your secure lock settings. A secure screen lock is required for this feature.

#### Biometric locks

The following biometric lock types are available:

 Face recognition: Use facial recognition to unlock your device. For more information, see <u>"Face</u> recognition" on page 30.

### Clock and information

Configure features for the Lock screen.

- 1. From a Home screen, swipe up to access Apps.
- 2. Tap **Settings** > Lock screen for options:
  - Clock style: Set the type and color of the clock on the Lock screen
  - Roaming clock: Change to digital clocks showing both local and home time zones when roaming.
  - FaceWidgets: Enable widgets on the Lock screen to get quick access to useful information.
  - Contact information: Show your contact information, such as your phone number or email address.

- Notifications: Select which notifications to display on the Lock screen.
- App shortcuts: Select which apps to open from the Lock screen.

# Google Play Protect

Configure app safety checks from Google Play.

- 1. From a Home screen, swipe up to access Apps.
- Tap Settings > Biometrics and security > Google Play Protect.
- 3. Tap options to customize security.

# Find My Device

Protect your device from loss or theft. You need to sign in to your Google Account to use this feature.

- 1. From a Home screen, swipe up to access **Apps**.
- Tap Settings > Biometrics and security > Find My Device.
  - If you are not logged in to a Google Account, tap Find My Device won't work and follow the prompts to sign in.
- 3. The following options are available:
  - Find My Device: Download the app from Google Play.
  - Web: Access Find My Device on the Internet.
  - Google: Search for "find my device" topics online.

# Security update

Check the date of the last security software update.

- 1. From a Home screen, swipe up to access **Apps**.
- Tap Settings > Biometrics and security >
   Security update to see if the latest security
   update is installed.

# Install unknown apps

Allow selected apps to install unknown third-party apps.

- 1. From a Home screen, swipe up to access **Apps**.
- Tap Settings > Biometrics and security > Install unknown apps.
- Tap an app.
- Tap Allow from this source to enable apps to be installed using this app.

#### Secure Folder

Lock your private content and apps to enhance security. You must sign in to your Samsung account in order to use Secure Folder. You must also set a secure lock for your device.

- 1. From a Home screen, swipe up to access **Apps**.
- Tap Settings > Biometrics and security >
   Secure Folder and follow the prompts to secure content on your device.

# App permission monitor

Get notified when permissions you select are being used by apps running in the background.

- 1. From a Home screen, swipe up to access Apps.
- Tap Settings > Biometrics and security > App permission monitor.
- Tap On/Off next to the apps you want to be notified about when they use certain permissions.

# Secure startup

Protect your device by requiring a numeric PIN, pattern, or password to be entered before it starts up. You must have a secured screen lock for this option to be available.

- 1. From a Home screen, swipe up to access Apps.
- Tap Settings > Biometrics and security > Secure startup and select an option.

# **Encrypt SD card**

Protect your optional memory (not included) card by encrypting its data.

- 1. From a Home screen, swipe up to access **Apps**.
- Tap Settings > Biometrics and security > Encrypt SD card.
- Tap Encrypt SD card and follow the prompts to encrypt all data on your memory card.

# Set up SIM card lock

Require your SIM card PIN to unlock and use your SIM card.

- 1. From a Home screen, swipe up to access **Apps**.
- Tap Settings > Biometrics and security > Other security settings > Set up SIM card lock and follow the prompts.
  - Tap Lock SIM card to enable the feature.
  - Tap Change SIM card PIN to create a new PIN.

### View passwords

Display password characters briefly as you type them.

- 1. From a Home screen, swipe up to access **Apps**.
- Tap Settings > Biometrics and security > Other security settings > Make passwords visible to enable the feature.

# Security update service

Automatically receive security updates.

- 1. From a Home screen, swipe up to access **Apps**.
- Tap Settings > Biometrics and security > Other security settings for the following Security update service options:
  - Security policy updates: Automatically or manually check for security policy updates.
    - Automatic updates can also be limited to only when your device is connected to a Wi-Fi network.
  - Send security reports: Use Wi-Fi to send security reports to Samsung for threat analysis.

### Device administration

Manage your device administrators and application installation privileges.

- 1. From a Home screen, swipe up to access **Apps**.
- Tap Settings > Biometrics and security > Other security settings > Device admin apps.
- 3. Tap an option to enable it as a device administrator

# Credential storage

Manage your security certificates. You can disable or remove certificates.

- 1. From a Home screen, swipe up to access Apps.
- Tap Settings > Biometrics and security > Other security settings for the following options:
  - Storage type: Select a storage location for credential contents
  - View security certificates: Display certificates in your device's ROM and other certificates you have installed.
  - User certificates: View user certificates.
  - Install from device storage: Install a new certificate from storage.
  - Clear credentials: Erase the credential contents from the device and reset the password.

# Knox active protection

Protect your device against malicious attacks.

- 1. From a Home screen, swipe up to access **Apps**.
- Tap Settings > Biometrics and security > Other security settings > Knox active protection and follow the prompts.

# Advanced security settings

Use these options to configure advanced security settings.

- 1. From a Home screen, swipe up to access Apps.
- Tap Settings > Biometrics and security > Other security settings for the following advanced options:
  - Trust agents: Perform selected actions when trusted devices are connected.
    - This option is only displayed when a lock screen is enabled. For more information, see "Set a secure screen lock" on page 154.
  - Pin windows: Pin an app on your device screen, preventing access to other features of your device.

- **Usage data access**: View the applications that can access your device's usage history.
- Notification access: View the applications that can access notifications you receive on your device.
- Do not disturb permission: View which apps have permission to change the Do not disturb settings.

# Accounts

Set up and manage accounts, including your Google Account, Samsung account, email, and social networking accounts.

#### Add an account

You can add and manage all your email, social networking, and picture and video sharing accounts.

- 1. From a Home screen, swipe up to access **Apps**.
- Tap Settings > Accounts > Accounts > + Add account.
- 3. Tap one of the account types.
- 4. Follow the prompts to enter your credentials and set up the account.
  - Tap Auto sync data to enable automatic updates to your accounts.

#### Account settings

Each account has its own set of settings. In addition, you can configure common settings for all accounts of the same type.

Account settings and available features vary between account types and service providers. Contact your service provider for more information on your account's settings.

- 1. From a Home screen, swipe up to access **Apps**.
- Tap Settings > Accounts > Accounts > [Account type].
- Tap an account to configure that account's sync settings.
- 4. Tap other available options for the account type.

Accounts 164

#### Remove an account

You can remove accounts from your device.

- 1. From a Home screen, swipe up to access Apps.
- Tap Settings > Accounts > Accounts > [Account type].
- 3. Tap the account and then tap **Remove account**.

# Backup and restore

Configure your device to backup data to your personal accounts.

#### Google account

Enable backup of your information to your Google account.

- 1. From a Home screen, swipe up to access **Apps**.
- Tap Settings > Accounts > Backup and restore for options:
  - Back up my data: Enable back up of application data, Wi-Fi passwords, and other settings to Google servers.
  - Backup account: Select a Google Account to be used as your backup account.
  - Automatic restore: Enable automatic restoration of settings from Google servers.

Accounts 165

# Google settings

Configure your device's Google settings. Available options depend on your Google account.

- 1. From a Home screen, swipe up to access Apps.
- Tap Settings > Google, and select an option to customize.

Accounts 166

# Accessibility

Accessibility services are special features that make using the device easier for those with certain physical disabilities.

For more information about Accessibility for Samsung products, please contact us at accessibility@sea.samsung.com.

### Vision

You can turn on Accessibility features to assist with visual aspects of the device.

- 1. From a Home screen, swipe up to access **Apps**.
- Tap Settings > Accessibility > Vision, and tap an option:
  - Voice Assistant: Give spoken feedback to assist blind and low-vision users.
    - Voice Assistant can collect all of the text you enter, except passwords, including personal data and credit card numbers. It may also log your user interface interactions with the device.
  - Voice Assistant help: View help on using Voice Assistant.
  - Dark screen: Keep the screen turned off at all times for privacy.

- Rapid key input: Release your finger to enter selection instead of double tapping.
- Font and screen zoom: Configure the screen zoom level and font size and style.
- High contrast fonts: Adjust the color and outline of fonts to increase the contrast with the background.
- High contrast keyboard: Adjust the size of the Samsung keyboard and change its colors to increase the contrast between the keys and the background.
- Show button shapes: Show buttons with shaded backgrounds to make them stand out.
- Magnifier window: Magnify content shown on the screen.
- Magnification: Use exaggerated gestures such as triple-tapping, double pinching, and dragging two fingers across the screen.

- Large mouse/touchpad pointer: Enable a large pointer for a connected mouse or touchpad.
- Negative colors: Reverse the display of colors from white text on a black background to black text on a white background.
- Color adjustment: Adjust the color of the screen if you are color blind or have difficulty reading the display because of the screen color.
- Color lens: Adjust the screen colors if you have difficulty reading the text.

# Hearing

You can turn on Accessibility features to assist with audio aspects of the device.

- 1. From a Home screen, swipe up to access **Apps**.
- 2. Tap **Settings** > Accessibility > Hearing, and tap an option:
  - Flash notification: Set the camera light or screen to blink whenever you receive a notification.
  - Mute all sounds: Turn off all notifications and audio for privacy.
  - Hearing aids: Improve the sound quality for use with hearing aids.
  - Samsung subtitles (CC): Use Samsung subtitles with multimedia files when available.
  - Google subtitles (CC): Use Google subtitles with multimedia files when available.

- Left and right sound balance: Use the slider to set the left and right balance when using a stereo device.
- Mono audio: Switch audio from stereo to mono for use with one earphone.

# Dexterity and interaction

You can turn on Accessibility features to assist with dexterity and interaction aspects of the device.

- 1. From a Home screen, swipe up to access **Apps**.
- 2. Tap Settings > Accessibility > Dexterity and interaction, and tap an option:
  - Universal switch: Control your device with your customized switches.
  - Assistant menu: Improve the device accessibility for users with reduced dexterity.

- Touch and hold delay: Select a time interval for this action.
- Click after pointer stops: Automatically click on an item after the pointer stops over it.
- Interaction control: Customize interactable or non-interactable areas, hardkeys, and the keyboard.

# More accessibility settings

Customize additional accessibility features for your device.

- 1. From a Home screen, swipe up to access **Apps**.
- Tap Settings > Accessibility, and tap an option:
  - Text-to-speech: Set your preferred TTS engine and options. For more information, see "Text-to-speech options" on page 146.
  - Direction lock: Unlock the screen by swiping in a series of directions.
  - Direct access: Open your accessibility settings by pressing the Volume up key and the Power key together.
  - Accessibility shortcut: Quickly enable accessibility features using the Volume keys.

- Notification reminder: Beep at set intervals to remind you of any unread notifications.
- Answering and ending calls: Select shortcuts for answering and ending calls.
- Single tap mode: Dismiss or snooze alarms, calendar events, and timer alerts, and answer or reject incoming calls with a single tap.

# Accessibility services

Additional accessibility apps may be downloaded from the Google Play store.

- 1. From a Home screen, swipe up to access **Apps**.
- 2. Tap **Settings** > Accessibility.
- Other installed accessibility services may be listed and configured under Services.

# Other settings

Configure features on your device that make it easier to use.

### Help

View the user manual on your device.

- 1. From a Home screen, swipe up to access Apps.
- Tap Settings > Help.

# Manage game features

Automatically arrange all your games in one place. For more information on Game Launcher, visit samsung.com/us/support/owners/app/game-launcher.

- 1. From a Home screen, swipe up to access **Apps**.
- 2. Tap **Settings > Advanced features > Games**.
  - Tap On/Off to enable Game Launcher.
  - Tap **On/Off** to enable Game Tools.

# Device assistance app

Device assistance apps help you by gathering information from the screen currently shown.

- 1. From a Home screen, swipe up to access Apps.
- Tap Settings > Apps > More options > Default apps > Device assistance app.
- 3. Tap an option to customize:
  - Device assistance app: Select your default assistance app.
  - Analyze on-screen text: Analyze text shown on the screen to provide related content.
  - Analyze on-screen images: Take and analyze images of the screen.

### **Dual messenger**

Use two separate accounts for the same app.

- 1. From a Home screen, swipe up to access **Apps**.
- Tap Settings > Advanced features > Dual messenger.
- Tap On/Off next to supported apps to enable the feature for each app.

### About phone

View information about your device, including current status, legal information, hardware and software versions, and more.

- 1. From a Home screen, swipe up to access **Apps**.
- Tap Settings > About phone, and then view your phone number, model number, serial number, and IMEI information.
- Tap additional items to view more information about your device.

# Getting help

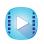

### Videos

Visit samsung.com/spsn to learn more.

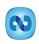

### **Smart Simulator**

Visit samsungsimulator.com to learn more.

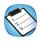

### Tips and Tricks

Visit <u>samsung.com/us/support/tips</u> to learn more

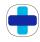

# Samsung Care

Visit samsung.com/us/support to learn more.

# Legal

View legal information for your device.

# Legal information

READ THIS INFORMATION BEFORE USING YOUR MOBILE DEVICE.

Arbitration Agreement - This Product is subject to a binding arbitration agreement between you and SAMSUNG ELECTRONICS AMERICA, INC. ("Samsung"). You can opt out of the agreement within 30 calendar days of the first consumer purchase by emailing <a href="mailto:optout@sea.samsung.com">optout@sea.samsung.com</a> or calling 1-800-SAMSUNG (726-7864) and providing the applicable information. For complete terms and conditions that bind you and Samsung, refer to the "Arbitration Agreement" section of the Terms & Conditions, included with the Product.

#### Find legal information online

The full Arbitration Agreement, Standard Limited Warranty, End User License Agreement (EULA), and Health & Safety Information for your device are available online.

Arbitration Agreement, Standard Limited Warranty, and Health & Safety Information:

#### Phone:

- English: <a href="mailto:samsung.com/us/Legal/Phone-HSGuide">samsung.com/us/Legal/Phone-HSGuide</a>
- Spanish: <u>samsung.com/us/Legal/Phone-HSGuide-SP</u>

#### Tablet:

- English: <a href="mailto:samsung.com/us/Legal/Tablet-HSGuide">samsung.com/us/Legal/Tablet-HSGuide</a>
- Spanish: <a href="mailto:samsung.com/us/Legal/Tablet-HSGuide-SP">samsung.com/us/Legal/Tablet-HSGuide-SP</a>

#### End User License Agreement:

- English: <a href="mailto:samsung.com/us/Legal/SamsungLegal-eul.A4">samsung.com/us/Legal/SamsungLegal-eul.A4</a>
- Spanish: samsung.com/us/Legal/SamsungLegal-EULA4/#SPANISH

#### Find legal information on the mobile device

The full Arbitration Agreement, Standard Limited Warranty, End User License Agreement (EULA) and Health & Safety Information are also available on the device, in the Samsung legal section of Settings. The location depends on the device, and is usually in the "About device" or "About phone" section, for example:

- Settings > About phone or About device or About tablet > Legal information > Samsung legal
- Or, use the Search feature to search for "Legal".

#### Intellectual property

All Intellectual Property, as defined below, owned by or which is otherwise the property of Samsung or its respective suppliers relating to the Product, including but not limited to, accessories, parts, or software relating thereto, is proprietary to Samsung and protected under federal laws, state laws, and international treaty provisions. Intellectual Property includes, but is not limited to, inventions (patentable or unpatentable), patents, trade secrets, copyrights, software, computer programs, and related documentation and other works of authorship.

You may not infringe or otherwise violate the rights secured by the Intellectual Property. Moreover, you agree that you will not (and will not attempt to) modify, prepare derivative works of, reverse engineer, decompile, disassemble, or otherwise attempt to create source code from the software. No title to or ownership in the Intellectual Property is transferred to you. All applicable rights of the Intellectual Property shall remain with Samsung and its suppliers.

Legal

178

#### **Open source software**

Some software components of this product, including but not limited to 'PowerTOP' and 'e2fsprogs', incorporate source code covered under GNU General Public License (GPL), GNU Lesser General Public License (LGPL), OpenSSL License, BSD License and other open source licenses. To obtain the source code covered under the open source licenses, please visit: opensource.samsung.com

# Disclaimer of warranties; exclusion of liability

The information below explains that a user accepts this Product as sold, including the hardware and software components as created and packaged for sale. If the user changes these parameters through a unique modification, Samsung will not be held responsible for damages or issues that result from these end-user changes.

Except as set forth in the Standard Limited Warranty that accompanies the Product, the purchaser takes the product "as is", and Samsung makes no express or implied warranty of any kind whatsoever with respect to the product, including but not limited to the:

- merchantability of the product or its fitness for any particular purpose or use;
- design, condition or quality of the product;
- · performance of the product;

- workmanship of the product or the components contained therein; or
- compliance of the product with the requirements of any law, rule, specification or contract pertaining thereto.

Nothing contained in the User Manual shall be construed to create an express or implied warranty of any kind whatsoever with respect to the Product. In addition, Samsung shall not be liable for any damages of any kind resulting from the purchase or use of the product or arising from the breach of the express warranty, including incidental, special or consequential damages, or loss of anticipated profits or benefits.

#### Modification of software

Samsung is not liable for performance issues or incompatibilities caused by your editing of registry settings, or your modification of Operating System (OS) software.

Using custom OS software may cause your device and applications to work improperly. Your carrier may not permit users to download certain software, such as custom OS.

If your carrier prohibits this, and if you attempt to download software onto the device without authorization; you will be notified on the screen that the device will no longer operate and you will then be instructed to power down the device. You must then contact your carrier to restore the device to the carrier authorized settings.

#### Samsung Knox

Samsung Knox is Samsung's security platform and is a mark for a Samsung device tested for security with enterprise use in mind. Additional licensing fee may be required. For more information about Knox, please refer to: <a href="mailto:samsung.com/us/knox">samsung.com/us/knox</a>.

# Restricting children's access to your mobile device

Your device is not a toy. Do not allow children to play with it because they could hurt themselves and others, damage the device, or make calls that increase your device bill. Keep the device and all its parts and accessories out of the reach of small children.

#### Samsung Electronics America, Inc.

Address:

85 Challenger Road Ridgefield Park New Jersey 07660

Phone: 1-800-SAMSUNG (726-7864)

Internet: samsung.com

©2018 Samsung Electronics America, Inc. Samsung, Samsung Galaxy, Multi Window, Samsung Gear, Samsung Health, and Smart Switch are all trademarks of Samsung Electronics Co., Ltd. Other marks are the property of their respective owners.

Manufactured under license from Dolby Laboratories. Dolby, Dolby Atmos, and the double-D symbol are trademarks of Dolby Laboratories.

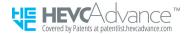

Some multimedia (audio/video) files contain Digital Rights Management (DRM) technology to verify you have the right to use the files. Preloaded apps on your device may not be compatible with DRM-protected files

Screen images are simulated. Appearance of device may vary.

The actual available capacity of the internal memory is less than the specified capacity because the operating system and default applications occupy part of the memory. The available capacity may change when you upgrade the device.

Please check with your service provider to verify qualifying services/features.